# **Business Communications Manager**

**Attendant Console User Guide** 

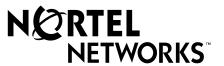

## **Copyright © 2002 Nortel Networks**

All rights reserved.

The information in this document is subject to change without notice. The statements, configurations, technical data, and recommendations in this document are believed to be accurate and reliable, but are presented without express or implied warranty. Users must take full responsibility for their applications of any products specified in this document. The information in this document is proprietary to Nortel Networks NA Inc.

#### **Trademarks**

NORTEL NETWORKS is a trademark of Nortel Networks.

Microsoft, MS, MS-DOS, Windows, and Windows NT are registered trademarks of Microsoft Corporation.

All other trademarks and registered trademarks are the property of their respective owners.

## Contents

| Chapter 1 Introduction to Attendant Console                     | . 7  |
|-----------------------------------------------------------------|------|
| About Attendant Console                                         | 7    |
| Attendant Console components                                    | 8    |
| The Server component                                            |      |
| The Client component                                            | 8    |
| The Reports component                                           | 8    |
| Attendant Console features                                      | 9    |
| Chapter 2 Getting started                                       | 11   |
| _                                                               |      |
| Configuring Attendant Console                                   |      |
| Starting Attendant Console                                      |      |
| Types of attendant setups                                       |      |
| Full-time main attendant                                        |      |
| Part-time main attendant                                        |      |
| Backup attendant                                                |      |
| Overflow attendant                                              |      |
| Assistant attendant                                             |      |
| Adding or removing an assistant attendant's assigned extensions |      |
| Setting up other attendant features                             |      |
| Call notification                                               |      |
| Restoring the Attendant Console window                          |      |
| Setting the Attendant Selected option                           |      |
| Disabling Transfer options                                      | . 22 |
| Chapter 3 Using the Attendant Console window                    | 23   |
| Components of the Attendant Console window                      | . 23 |
| Status bar                                                      | . 24 |
| Attendant Console menus                                         | . 24 |
| Using keystroke commands                                        | . 30 |
| Access keys                                                     | . 30 |
| Menu keystroke commands                                         | . 30 |
| Keystroke commands with the Alt key                             | . 31 |
| Using right-click capability                                    | . 31 |
| Using the toolbar                                               | . 32 |
| About Loop buttons                                              | . 33 |
| Using Caller Information options                                | . 34 |
| The Edit Caller Information dialog box                          | 35   |

#### 4 Contents

| Using the call processing area                            | 37 |
|-----------------------------------------------------------|----|
| The Edit Employee Information dialog box                  | 39 |
| Using the Directory options                               | 41 |
| Sorting information in the Directory list                 | 44 |
| Chapter 4                                                 |    |
| Handling calls                                            | 45 |
| Answering calls as an attendant                           | 46 |
| Using the Target list box                                 | 48 |
| Using the Contacts boxes                                  | 48 |
| Using the Directory tabs                                  | 49 |
| Using the Directory Find box                              | 50 |
| Using the Department list box                             | 51 |
| Transferring a call                                       | 52 |
| Parking, holding and screening calls                      | 54 |
| Parking calls and paging employees                        | 54 |
| Placing and retrieving calls on hold                      |    |
| Screening calls                                           | 58 |
| Contacting employees using Voice Call                     | 59 |
| Linking and Joining calls                                 |    |
| Joining a call on hold                                    | 60 |
| Creating a conference call                                | 61 |
| Handling a callback call                                  | 62 |
| Responding to a callback that an extension did not answer |    |
| Responding to a Callback that an employee returns         |    |
| Making a call from your extension                         |    |
| Handling calls at an employee's telephone                 | 65 |
| Chapter 5                                                 |    |
| Maintaining caller and employee information               | 67 |
| Maintaining caller information                            | 67 |
| Creating a new caller record                              |    |
| Finding and editing caller information                    | 70 |
| Maintaining employee information                          | 71 |
| Using the Directory list                                  | 71 |
| Finding an employee record                                | 72 |
| Resetting the Full tab view                               | 73 |
| Editing employee information                              | 74 |
| Using the Make Caller button                              | 75 |
| Adding notes to employee records                          | 76 |

| Chapter 6 Generating reports79                   |
|--------------------------------------------------|
| Concreting reports                               |
| About Attendant Console reports                  |
| Report types                                     |
| About the Reports window                         |
| Components of the Reports window                 |
| Creating and viewing reports                     |
| Loading the database85                           |
| Selecting a report type                          |
| Setting the report period                        |
| Selecting employees and customers for the report |
| Creating the report                              |
| Viewing the report                               |
| Printing a report                                |
| Glossary                                         |
| Index                                            |

## **Chapter 1 Introduction to Attendant Console**

#### **About Attendant Console**

Attendant Console is a call-management application that gives your business centralised call management and call activity reporting capability. Attendant Console runs on one or more Pentium® class personal computers.

This guide tells an attendant how to set up and use Attendant Console, and how to use Attendant Console setups that meet your business' call handling needs.

You can customise Attendant Console to suit your company's call management needs. Your telephone attendant uses Attendant Console's graphical user interface to:

- originate calls
- answer and manage multiple calls
- view a company's name before answering a call
- · record, add and change caller information for future use
- quickly access information about a caller
- transfer calls to employees or their voice message mailbox
- send the caller's name to the employee's telephone display
- park calls and page employees
- view information in a Directory about your company's employees such as their extension number, person status and telephone status
- create and print reports showing how incoming calls are handled
- view the status of extensions in the company's Attendant Console system

## **Attendant Console components**

Attendant Console is a software application that has three interrelated components:

- Server component
- Client component
- Reports component

#### The Server component

The Server component:

- communicates with your Business Communications Manager 2.5 system to initiate telephone functions such as transferring calls, placing calls on hold and parking calls.
- collects and manages call-processing information in a database that can be used for reporting purposes.
- communicates with one or more Client components. A Client component is on a computer connected by a Local Area Network (LAN).

The Server component receives:

- notification of incoming calls
- information about telephones attached to the Business Communications Manager base unit

## The Client component

The Client component has an easy-to-use graphical user interface (GUI). The Attendant Console window displays information about incoming callers and includes a Company Directory with employee names, telephone status (such as on-hook, off-hook, Do Not Disturb and Call Forward) and person status (such as None, Not at desk and Out of office). You can search the Directory from the Attendant window.

You can configure Attendant computers to be main, assistant, overflow or backup attendants. For more information, refer to "Types of attendant setups" on page 12. Incoming calls can be transferred to an extension, a voice message mailbox or an external number.

You can set up more than one attendant for your company. You can also set up Attendant Console to provide call coverage for assigned groups of employees. In this setup, you are notified of calls to assigned employees and can answer calls when the employees cannot.

## The Reports component

The Reports component provides information about incoming calls. Reports can help you identify trends and find answers to questions before they become problems. You can request a report from any computer with a Client component and view the report in the Reports window or print it on an attached printer.

## **Attendant Console features**

There are many features and benefits associated with Attendant Console.

#### Computer compatibility

Attendant Console combines telecommunications with personal computing to make your job easier, faster and more efficient.

| Use of existing hardware | You do not need to purchase additional dedicated hardware to use the power of Attendant Console. If you have the minimum computer requirements, all you need is the software that lets your computer communicate with the Business Communications Manager 2.5 system. |
|--------------------------|----------------------------------------------------------------------------------------------------|
| Multi-tasking            | Attendant Console works in a multi-tasking environment. You can use your computer for other tasks such as word processing in addition to attending to calls. You can quickly switch from computer tasks to the Attendant window if there is an incoming call.         |

#### **Graphical User Interface (GUI)**

Attendant Console has a GUI that has sophisticated features but is less complicated than other attendant consoles. You can easily select the buttons to process incoming calls. Very few key strokes are needed for most activities. For example, answering an incoming call and transferring it to an extension usually requires two steps: clicking a Loop button to answer the call and double-clicking the icon beside the called party's name to transfer the call.

The GUI provides at-a-glance information about the progress and status of calls. Before you answer a call, you know the caller's telephone number and how long the caller is waiting. If a call transfers back to you, the Attendant Console window immediately displays the status of the call.

The readily available online Help ensures that Attendant Console is easy to learn and use.

Because performing normal attendant functions is faster with a GUI, you can do other tasks while you use Attendant Console.

#### Advanced software capabilities

Some of Attendant Console's advanced software capabilities are:

| Visual call announcing and control | When a telephone is busy with a call, an attendant can send caller information to the telephone's two line display area. The person called can use display buttons to control the call. This prevents important calls from being lost. |
|------------------------------------|----------------------------------------------------------------------------------------------------|
| Backup attendant                   | Incoming calls can be quickly and easily transferred to a backup attendant at a different location than the main attendant. This means that a backup attendant does not have to leave their desk to cover for the main attendant.      |
| Overflow attendant                 | Overflow calls are transferred to an overflow attendant. Consequently, calls are not lost during busy periods.                                                                                                    |

| The points                                                                                                    | You can generate reports that contain information such as the number of incoming calls and who answers the calls. This information shows the calling trends in the business and the performance of the telephone system. |
|----------------------------------------------------------------------------------------------------|----------------------------------------------------------------------------------------------------|
| The state of the state of the s | A one-time purchase of Attendant Console is often all that is needed. If you want to add more attendant positions as the company grows, Attendant Console is easily expandable.                                          |

## **Choice of Attendant types**

You can set up each computer to handle calls either as a main attendant, or an overflow, backup or assistant attendant. Each attendant type gives you flexibility in responding to calls. This ensures that calls can be handled in a professional and prompt manner. For detailed information about attendant setups, refer to "Types of attendant setups" on page 12.

## **Chapter 2 Getting started**

## **Configuring Attendant Console**

You must set up each computer that has Attendant Console installed to handle calls either as a full-time main attendant, part-time main attendant, or a backup, overflow or assistant attendant.

Every Client component must have the Server ID and Attendant extension options set for the Client component to function. The Server ID tells the Client component where the Server component is located. The Attendant extension tells the Client component which telephone belongs to the attendant.

#### To configure Attendant Console

- 1 On the taskbar, click **Start**, point to **Programs**, point to **Attendant Console** and click **Attendant**.
  - The Client component starts. The first time the Client component starts after installation, the Enter Attendant Options dialog box appears.
- 2 In the **Attendant Extension** box type the extension number of the attendant.
- 3 If your network has more than one Attendant Console Server running, you must enter the Server ID for the Business Communications Manager 2.5 system you want to use in the Server ID box. The Server ID refers to the Windows TCP/IP host name of the Server computer. If you do not know the Server ID, ask your System Administrator.
- **4** Click the **OK** button.

  The Tip of the Day dialog box appears over the Attendant Console window.
- Click the Close button to see the Attendant Console window.
  Refer to "Components of the Attendant Console window" on page 23.
  When the setup is complete, the Directory list displays the extensions connected to the Business Communications Manager 2.5 system.

## **Starting Attendant Console**

- 1 On the Attendant computer, click **Start** and point to **Programs**, point to **Nortel Networks**, point to Attendant Console and then click **Attendant**.

  The Attendant Console taskbar button appears on the taskbar. The Attendant Console window appears with the Tip of the Day window over it.
- 2 On the **Tip of the Day** window click the **Close** button.

## Types of attendant setups

You must set up each computer that has Attendant Console installed to handle calls either as a full-time main attendant, part-time main attendant, or a backup, overflow or assistant attendant. The following section explains the different types of attendant setups.

#### Full-time main attendant

The full-time main attendant is a telephone operator that has the Attendant window always visible on their computer. There can be more than one full-time attendant.

The Client component displays the incoming calls to the attendant's telephone as a yellow Ringing Loop button on the Attendant window. If the attendant's telephone is programmed to receive all the incoming calls for the company, (that is, as a main attendant), Attendant Console displays the calls.

Before you can receive and make calls, you must set the attendant's extension number through the Client component. The extension must be a valid extension on the Business Communications Manager 2.5 system and must be the telephone at the attendant's desk.

#### To set or change the attendant's extension number

On the **Tools** menu click **Options**. The Options dialog box appears with the Options tab displayed.

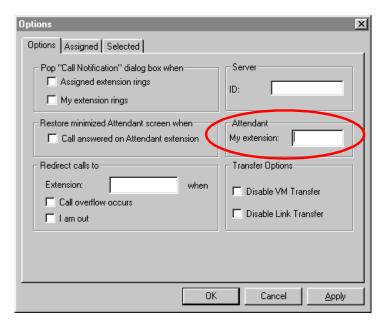

- 2 In the Attendant option, in the My Extension box, type the extension number of the attendant's telephone.
- **3** Click the **OK** button.

#### Part-time main attendant

The part-time main attendant can answer incoming calls and performs tasks on the computer such as word processing.

The difference between the full-time main attendant setup and the part-time main attendant setup is that the part-time setup has additional attendant options selected that notify the attendant of incoming calls when the Attendant component is minimised. Refer to "Full-time main attendant" on page 12 and "Setting up other attendant features" on page 19.

#### **Backup attendant**

A backup attendant is an attendant position that receives calls that are redirected from another attendant position. The backup attendant can at the same time operate as a main attendant, assistant attendant, or any combination of the attendant types.

You must set up each Attendant computer that is set up to receive incoming calls to redirect the calls to the backup Attendant computer.

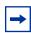

**Note:** The system can redirect calls to another Attendant Console attendant or any extension number in the company.

If the attendant needs to leave their position, they can route calls to the backup attendant by clicking the Out button on the Attendant window. After the attendant clicks the Out button, they attendant can complete calls that are currently in progress on the Attendant window. New calls appear on the absent main attendant's computer and the backup attendant's computer. Although the main attendant is out, the Client component can still process calls, if required.

#### To set up the backup attendant

1 On the **Tools** menu click **Options**. The Options dialog box appears with the Options tab displayed.

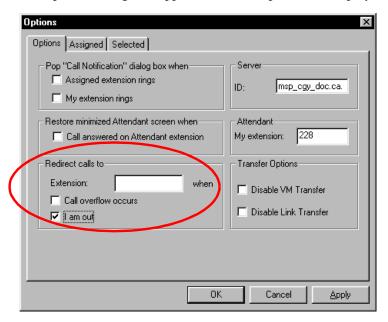

- 2 In the Redirect calls to option in the Extension box, type the backup attendant's extension number.
- 3 Select the I am out check box.
- Click the **OK** button.

The main attendant can redirect their calls to the backup attendant by clicking the Out button on the Attendant Console window. The main attendant can click the In button to resume receiving calls at their computer.

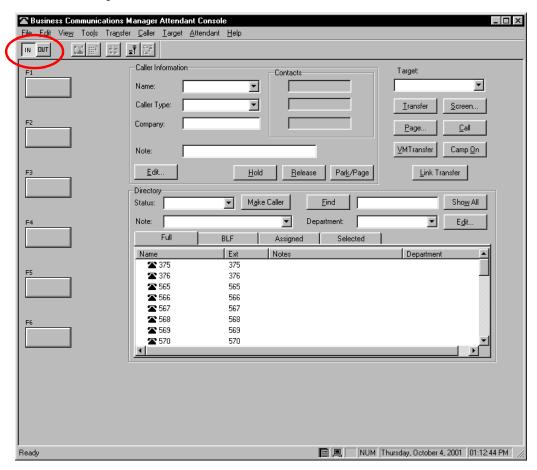

#### **Overflow attendant**

An overflow attendant receives calls that are redirected from another attendant position whose Loop buttons are occupied with calls. For example, if a main attendant is handling six incoming calls, the next call is redirected to the overflow attendant until one of the main attendant's six Loop buttons is available. If all the Loop buttons are in use, the Loop overflow icon appears in the Attendant Status Bar and the overflow call goes to the overflow attendant. For more information on the Loop overflow icon, see "Status bar" on page 24.

The overflow attendant can also operate as a main attendant, an assistant attendant or any combination of the attendant types.

After you set up an Attendant computer as the overflow, each Attendant computer that is set up to receive incoming calls must be set up to redirect calls to the overflow Attendant computer whenever overflow occurs. You must activate the overflow feature at each Attendant computer.

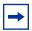

**Note:** The system can redirect calls to another Attendant Console attendant or any extension number.

#### To set the overflow extension

On the **Tools** menu, click **Options**. The Options dialog box appears with the Options tab displayed.

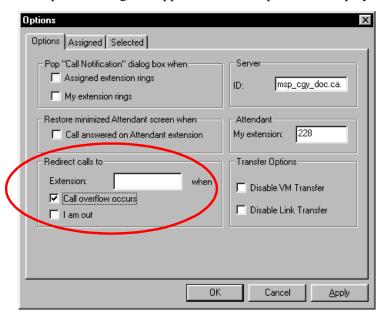

- 2 In the Redirect calls to option, in the Extension box, type the overflow attendant's extension number.
- 3 Select Call overflow occurs to redirect calls when all of the main attendant's Loop buttons are busy with calls.
- 4 Click the **OK** button.

#### **Assistant attendant**

An assistant attendant provides call coverage for one or more extensions in the system. You can set up an assistant attendant to monitor incoming calls to specific extensions. Set up an assistant attendant if an employee wants an assistant attendant, such as an administrative assistant, to answer their calls.

#### Setting up an assistant attendant

1 On the **Tools** menu, click **Options**. The Options dialog box appears with the Options tab displayed.

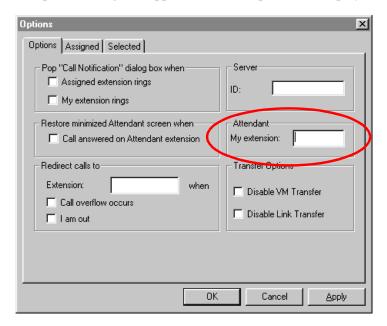

- 2 In the My extension box, type the assistant attendant's extension.
- **3** Click the **OK** button.

## Adding or removing an assistant attendant's assigned extensions

On the Tools menu, click Options.
 The Options dialog box appears with the Options tab displayed.

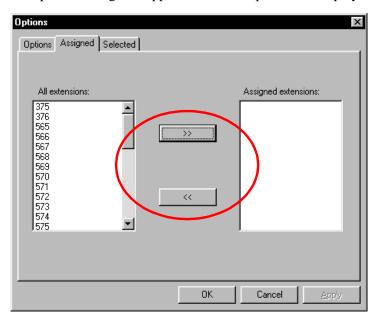

2 Click the **Assigned** tab.

To add an extension, click the extension you want in the **All extensions** box and click >> to copy it to the **Assigned extensions** list.

To remove an extension from the Assigned extensions list, click the extension number in the **Assigned extensions** list and click <<.

## To view an assistant attendant's assigned extensions

- 1 On the **Tools** menu, click **Options**.

  The Options dialog box appears with the Options tab displayed.
- **2** Click the **Assigned** tab.
- **3** After you view the extensions, click the **OK** button.

## Setting up other attendant features

#### Call notification

There are two ways Attendant Console can notify an attendant of incoming calls:

- If an attendant keeps the Attendant Console window minimised and works on other tasks, they are notified of incoming calls with a Call Notification dialog box. The attendant can answer the call by clicking the Take button or they can ignore the call and let another attendant answer it
- If the Attendant Console window is not minimised, the attendant is notified of an incoming call by a Ringing Loop button.

#### To activate call notification

1 On the **Tools** menu click **Options**. The Options dialog box appears.

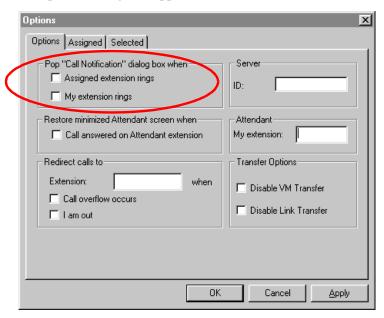

2 In the **Pop "Call Notification" dialog box when** list, select either check box:

**Assigned extension rings** - The attendant is notified of calls to the assigned extensions. or

My extension rings - The attendant is notified if their extension has an incoming call.

If both check boxes are clear, the attendant is not notified of calls when the window is minimised.

**3** Click the **OK** button.

When an outside call arrives for an assigned extension, a Call Notification dialog box appears to inform the assistant attendant of the call. Internal calls from an extension to an assigned extension are not displayed on the assistant attendant's window.

#### Restoring the Attendant Console window

Part-time attendants can have the Attendant Console window minimised or under another window. The attendant can restore the Attendant Console window from the taskbar by clicking the Attendant Console taskbar button. A quicker method is to set the Attendant Console window to restore automatically.

The Client component can automatically restore the window when the attendant's extension goes off-hook ("active").

#### To set the Attendant Console window to restore automatically

On the **Tools** menu click **Options**. The Options dialog box appears with the Options tab displayed.

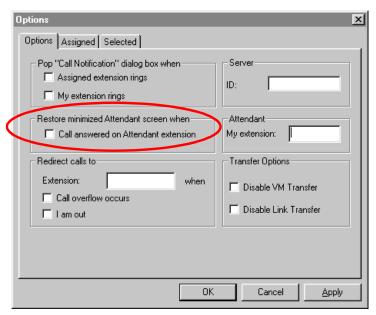

- 2 In the Restore minimized Attendant screen when option, click the Call Answered on Attendant extension check box.
- **3** Click the **OK** button.

When an outside call arrives for an assigned extension, a Call Notification dialog box appears to inform the assistant attendant of the call. Internal calls from an extension to an assigned extension are not displayed on the assistant attendant's window.

## **Setting the Attendant Selected option**

The Selected tab lets the attendant view a selected subset of the full directory. This is useful if the attendant's incoming calls are directed to a limited number of extensions.

## To display extensions

On the **Tools** menu click **Options**. The Options dialog box appears with the Options tab displayed.

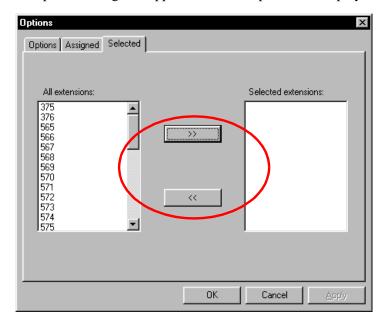

- 2 Click the **Selected** tab.
- 3 To add an extension, click the extension you want in the All extensions list and click >> to copy it to the **Selected extensions** list.

To remove an extension from the Selected extensions list, click the extension number in the **Selected extensions** list and click <<.

4 Click the **OK** button.

#### **Disabling Transfer options**

If your Business Communications Manager 2.5 system is not connected to a Centrex switch or is not connected to CallPilot, you can disable the Link Transfer or VM Transfer buttons on the Attendant Console window.

## To disable the Transfer Options

On the **Tools** menu click **Options**. The Options dialog box appears with the Options tab displayed. The Transfer Options are in the bottom right of the dialog box.

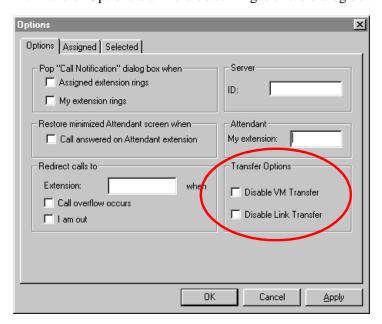

Select the **Disable VM Transfer** check box to disable the VM Transfer button or select the **Disable Link Transfer** check box to disable the Link Transfer button.

If they are disabled the buttons appear dimmed on the Attendant Console window. You can re-enable the buttons by clearing the check mark from the appropriate check box.

## Chapter 3 Using the Attendant Console window

This chapter explains how to use the Attendant Console window.

## **Components of the Attendant Console window**

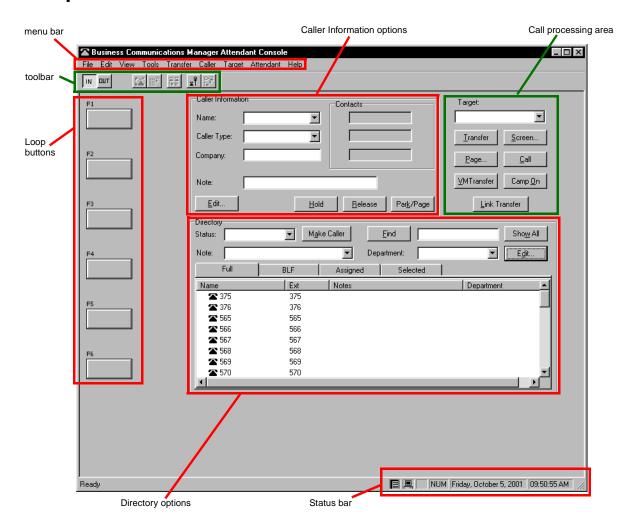

## Status bar

To display the Status bar:

1 On the **View** menu click **Status bar**.

| Place an intercom voice call             | Displays the functions of the toolbar button when you point to it.                                         |
|------------------------------------------|----------------------------------------------------------------------------------------------------|
| P                                        | The Loop Overflow icon appears if there are more calls waiting to be answered than available Loop buttons. |
| NUM                                      | Appears if the Num Lock key is on.                                                                         |
| Friday, September 18, 1998   01:47:45 PM | Shows the date and time.                                                                                   |

## **Attendant Console menus**

If you hover your mouse pointer over the menu commands the Help tips appear in the Status bar at the bottom of the Attendant Console window.

#### File menu

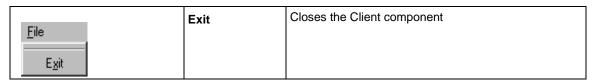

#### Edit menu

|                                         |                  | Cut                     | Cuts the selected text and moves it to the clipboard.                                                                                                    |
|-----------------------------------------|------------------|-------------------------|----------------------------------------------------------------------------------------------------|
| <u>E</u> dit<br>Cu <u>t</u>             | Ctrl+X           | Сору                    | Copies the selected text to the clipboard.                                                                                                    |
| 2-67                                    | Ctrl+C<br>Ctrl+V | Paste                   | Pastes the contents of the clipboard at the insertion point.                                                                                                    |
|                                         | Ctrl+D<br>Ctrl+T | Dial Paste              | Dials the number in the Clipboard. The number can include special characters such as hyphen, parenthesis, space or period.                                                                                                    |
| Caller Information Employee Information |                  |                         | Note: The Clipboard contents are added to any characters already in the Target list box. This lets you type a routing code in the Target list box and then click the Dial Paste button.                                                |
|                                         |                  | Transfer Paste          | Transfers a call to the number in the Clipboard.                                                                                                    |
|                                         |                  | Caller<br>Information   | Opens the Edit Caller Information dialog box. The Edit button in the Caller Information list performs the same function. Refer to "The Edit Caller Information dialog box" on page 35 and "Maintaining caller information" on page 67. |
|                                         |                  | Employee<br>Information | Opens the Edit Employee Information dialog box. The Edit button in the Directory list performs the same function. Refer to "The Edit Employee Information dialog box" on page 39 and "Maintaining caller information" on page 67.      |

#### View menu

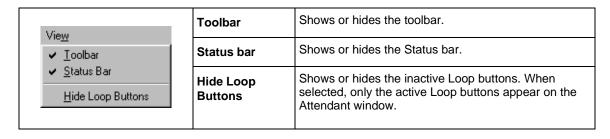

## Tools menu

|                                                              | Reports              | Starts the Reports component.                                                                                                    |
|--------------------------------------------------------------|----------------------|----------------------------------------------------------------------------------------------------|
| Tools <u>R</u> eports <u>A</u> ttendant Monitor  Log to File | Attendant<br>Monitor | Opens the Attendant Monitor dialog box that displays diagnostic information sent by the Client component and received back from the Server component. The Attendant Monitor helps in troubleshooting.                                                                                                    |
| Options                                                      | Log to File          | Writes Client component activity and Server messaging to a log file. This is used for troubleshooting.                                                                                                    |
| Option                                                       | Options              | <ul> <li>Opens the Options dialog box:</li> <li>The Options tab lets you specify the Server ID, enter the Attendant extension, set the conditions for making the Attendant Console Attendant window appear, and set call redirection.</li> <li>The Assigned tab lets you choose extensions to appear in the Directory List's Assigned tab.</li> <li>The Selected tab lets you select which extensions appear in the Directory List's Selected tab.</li> <li>For more information, refer to "Using the Directory options" on page 41.</li> </ul> |

## Transfer menu

| Transfer           1st Contact         F9           2nd Contact         F10           3rd Contact         F11           Iransfer to Target         Num Pad +           Screen Transfer         Crtl Num Pad + | 1st Contact  2nd Contact | Transfers the active call to the caller's first contact.  1st Contact is enabled if there is an active call and a contact in the first box of the Contacts list.  Transfers the active call to the caller's second contact.  2nd Contact is enabled if there is an active call and a contact in the second box of the Contacts list.                 |
|----------------------------------------------------------------------------------------------------|--------------------------|----------------------------------------------------------------------------------------------------|
| Transfer to <u>V</u> mail                                                                                                    | 3rd Contact              | Transfers the active call to the caller's third contact.  3rd Contact is enabled if there is an active call and a contact in the third box of the Contacts list.                                                                                                    |
|                                                                                                    | Transfer to Target       | Transfers the active call to the extension in the Target list box. The Transfer button performs the same function.                                                                                                    |
|                                                                                                    | Screen<br>Transfer       | Screens a call transfer of an active call to the extension number in the Target list box. The caller is put on hold when you click Screen Transfer. The caller is connected when you click Transfer Now in the Screen Transfer dialog box. The Screen button performs the same function. Refer to "Parking, holding and screening calls" on page 54. |
|                                                                                                    | Transfer to<br>VMail     | Transfers the active call to the voice message mailbox of the extension in the Target list box. The VMTransfer button performs the same function.                                                                                                    |

#### Caller menu

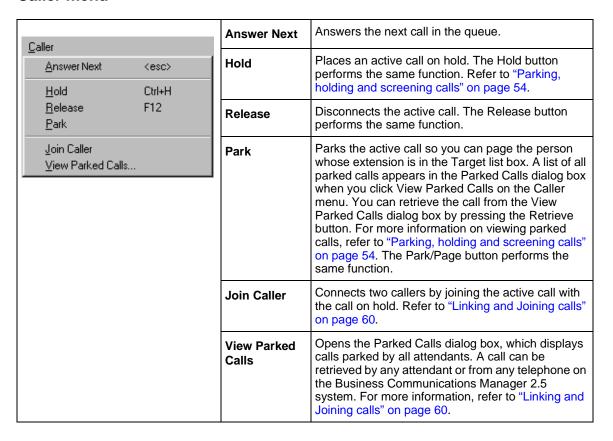

#### Target menu

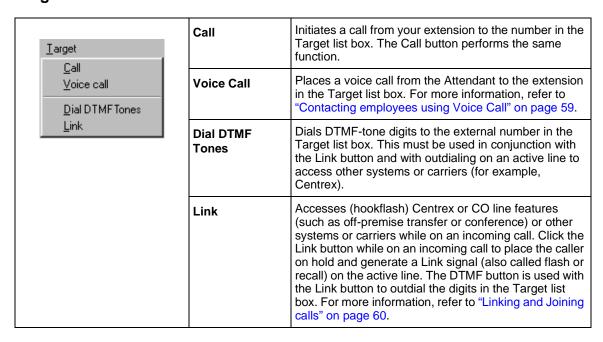

#### Attendant menu

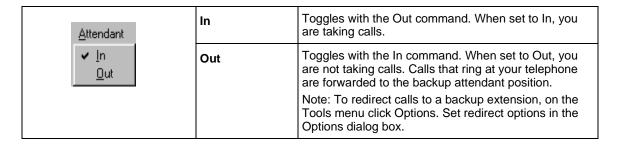

#### Help menu

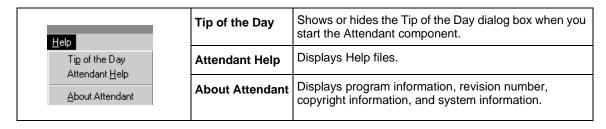

## Using keystroke commands

You can use keystroke commands to do many tasks quickly in Attendant Console.

#### Access keys

In Attendant Console, each menu and command has an underlined letter called an access key.

- 1 Press the **Alt** key. This gives you access to the menu names in the menu bar.
- 2 Press the access key for the menu name. For example, to open the Edit menu, press Alt and then E.
- 3 Press the access key for the desired command. For example, to select Caller Information from the Edit menu, press I and the Edit Caller Information dialog box appears.

## Menu keystroke commands

Keystroke commands are shown beside some menu commands. To use these you press Ctrl key while you press another key. The keystroke commands are shown in the following tables.

#### **Edit Menu keystroke commands**

| Cut            | Ctrl+X |
|----------------|--------|
| Сору           | Ctrl+C |
| Paste          | Ctrl+V |
| Dial Paste     | Ctrl+D |
| Transfer Paste | Ctrl+T |

#### Transfer Menu keystroke commands

| 1st Contact        | F9            |
|--------------------|---------------|
| 2nd Contact        | F10           |
| 3rd Contact        | F11           |
| Transfer to Target | Num Pad+      |
| Screen Transfer    | Ctrl Num Pad+ |

#### Caller Menu keystroke commands

| Answer Next | Esc    |
|-------------|--------|
| Hold        | Ctrl+H |
| Release     | F12    |

## Keystroke commands with the Alt key

You can access Call handling functions directly from the Attendant window by pressing the Alt key and the underlined keys in the commands. You must press the Alt key while you press other key. For example, to place an active call on Hold, press the **Alt** key and press **H**.

## **Using right-click capability**

Right-click capability lets you process calls faster by minimising mouse movement. You can use right-click capability to:

- originate a call
- transfer a call
- screened transfer
- transfer a call to voice message mailbox
- link transfer
- park a call and page an employee
- camp a call on an extension

#### To use right-click capability

- 1 Right-click a name or extension in the **Directory** list. A list of call processing commands appears.
- **2** Click a call processing command.

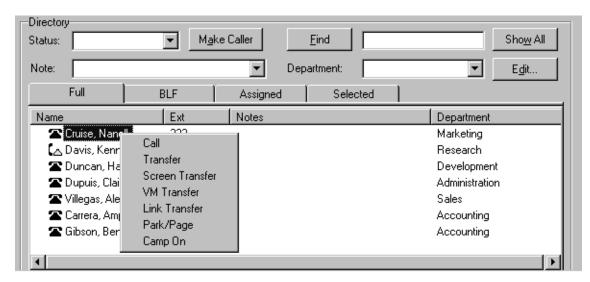

## Using the toolbar

The toolbar contains several buttons that provide quick and easy access to some of the Attendant Console functions.

## To display the toolbar

On the View menu click Toolbar. The toolbar is displayed across the top of the Attendant window below the menu bar.

#### **Toolbar buttons**

| IN DUT   | Use the In and Out buttons to indicate whether or not you can take calls.                                                                                                    |
|----------|----------------------------------------------------------------------------------------------------|
|          | Use the Link button to access Centrex or CO line features (such as off-premise transfer or conference) or other systems or carriers while on an outside call. For more information, refer to "Linking and Joining calls" on page 60.                                                                                                    |
| <u>≡</u> | Use the DTMF button to dial DTMF-tone digits to the external number in the Target list box. This must be used with the Link button and with outdialing on an active line to access other systems or carriers such as Centrex. This button also sends special characters (such as * and #) from the Target list box to other services such as Interactive Voice Response (IVR) and Business Communications Manager 2.5 messaging services. |
| 2 元      | Use the Join button to connect two callers by joining the active call with the call that is on hold at the Attendant Console. Refer to "Linking and Joining calls" on page 60.                                                                                                    |
| 20       | Use the View Parked button to display the Parked dialog box, which lists parked calls. Calls can be parked and retrieved from any telephone connected to your Business Communications Manager 2.5 system. Refer to "Parking calls and paging employees" on page 54.                                                                                                    |
| Cong.    | Use the Voice Call to initiate a call from your telephone to the speaker of another telephone without causing the telephone to ring. Refer to "Parking calls and paging employees" on page 54.                                                                                                    |
| F1       | Six Loop buttons, labeled F1 to F6, are used to answer calls. Each Loop button represents call. The color of the Loop button and the word that appears shows the type of call activity occurring.  You can display or hide Loop buttons. On the <b>View</b> menu click <b>Hide Loop Buttons</b> . When a check mark appears, only active Loop buttons appear. When Hide Loop Buttons is not selected, all the Loop buttons appear.        |

## **About Loop buttons**

The Loop buttons on the left of the Attendant Console window are labeled F1 to F6. You use the Loop buttons to answer calls. Each Loop button can handle a single call. The Loop buttons have colors and words that represent call activities. For example, a yellow Loop button with the word "Ringing" represents an incoming call at your extension. For information on how to hide or display the Loop buttons, except for those that indicate call activity, refer to "View menu" on page 25.

| Ringing  | A yellow Loop button with the word Ringing appears when an incoming call rings at your extension.                            |
|----------|----------------------------------------------------------------------------------------------------|
| Active   | A green Loop button with the word Active appears when a call is answered by you. Only one Loop button is active at one time. |
| On Hold  | A blue Loop button with the words On Hold appears when a call is on hold at your extension.                                  |
| Callback | An orange Loop button with the word Callback appears when a call returns to you from the Target extension.                   |
| Ringing  | A red Loop button with the word Ringing appears when a call rings at an Assigned extension.                                  |
|          | Grey Loop buttons appear when the Loop button is inactive and when Hide Loop Buttons is not selected.                        |

## **Using Caller Information options**

The Caller Information options display information about the caller that is stored in the Business Communications Manager 2.5 system database.

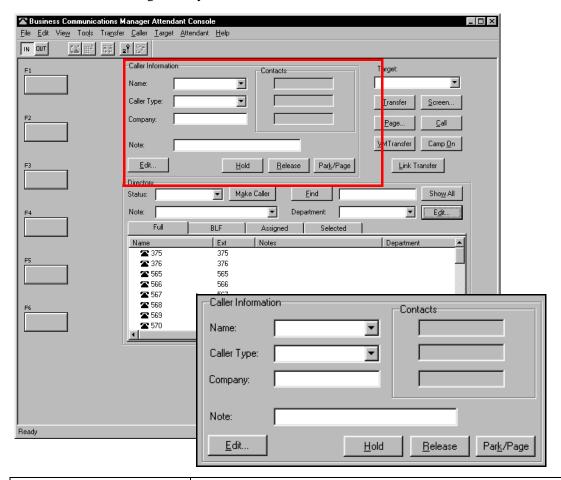

| Name               | Displays the name of the caller.                                                                                                    |
|--------------------|----------------------------------------------------------------------------------------------------|
| Caller Type        | Unclassified, Personal, Employee, Vendor or Customer.                                                                                                    |
| Company            | The company the call is originating from.                                                                                                    |
| Note               | Any note you want to add to the caller information.                                                                                                    |
| <u>E</u> dit       | Opens the Edit Caller Information dialog box. Refer to "Maintaining caller information" on page 67.                                                                                               |
| <u>H</u> old       | Places the active call on Hold.                                                                                                    |
| <u>R</u> elease    | Disconnects the active call.                                                                                                    |
| Par <u>k</u> /Page | Places the active call in park and opens the Page dialog box so that you can page the person whose extension is in the Target list box. Refer to "Parking calls and paging employees" on page 54. |

## The Edit Caller Information dialog box

Use the Edit Caller Information dialog box to change or add information about callers.

#### To access the Edit Caller Information dialog box

1 Below the **Caller Information** options, click the **Edit** button. The Edit Caller Information dialog box appears.

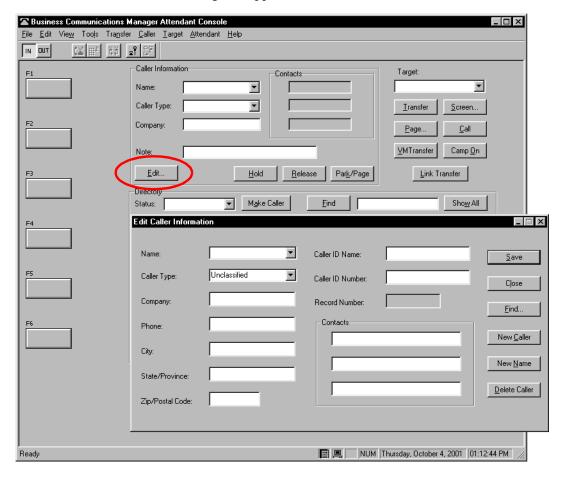

| Name                                      | Contains the caller's name. A first time caller name is the Caller ID name provided by the telephone company. You can change this Caller ID name to the caller's name.              |
|-------------------------------------------|----------------------------------------------------------------------------------------------------|
| Caller Type                               | Contains the classification of the caller. There are five types: Unclassified, Personal, Employee, Vendor and Customer.                                                             |
| Company                                   | Contains the name of the company associated with the caller. The Caller ID name automatically appears in this box. You can edit the name here or in the Caller Information options. |
| Phone                                     | Contains the telephone number of the caller.                                                                                                    |
| City, State/Province, and ZIP/Postal Code | Contains the caller's address.                                                                                                    |

| Caller ID Name and<br>Caller ID Number | Contains information provided through subscription by the public switched telephone network.                                                                        |
|----------------------------------------|----------------------------------------------------------------------------------------------------|
| Record Number                          | Contains a unique caller record identifier number. You cannot change the information in this box.                                                                   |
| Contacts                               | Lists the caller's three most frequently called persons in your company.                                                                                            |
| <u>S</u> ave                           | Saves the caller record displayed in the boxes of the Edit Caller Information dialog box to the database.                                                           |
| Cļose                                  | Closes the Edit Caller Information dialog box without saving the changes to the record.                                                                             |
| <u>F</u> ind                           | Opens the Find dialog box in the Edit Caller Information dialog box.                                                                                                |
| New <u>C</u> aller                     | Creates a blank caller record that you can add information to.                                                                                                    |
| New <u>N</u> ame                       | Creates a new name caller record using an existing caller record. All boxes except the Name box contain the existing caller information. You must enter a new name. |
| <u>D</u> elete Caller                  | Deletes caller record displayed in the Edit Caller Information dialog box from the database.                                                                        |

# Using the call processing area

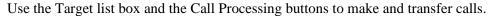

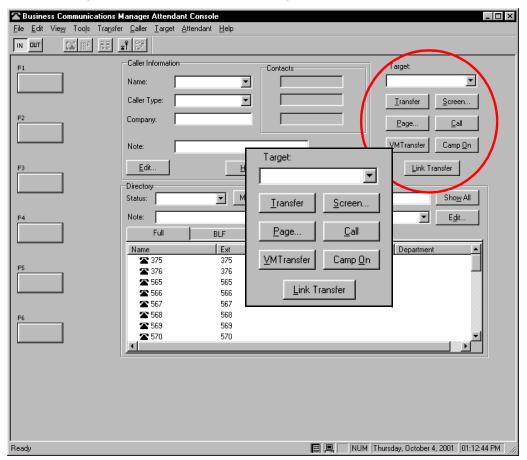

#### The call processing area contains:

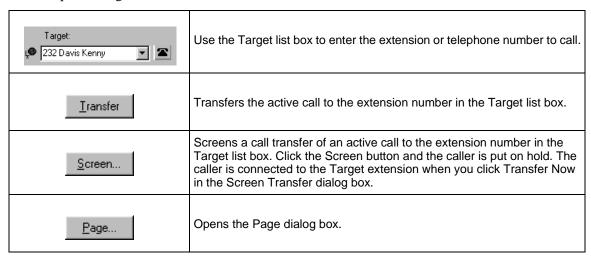

| <u>C</u> all          | Makes a call from your extension to the number in the Target list box.                                                                                                    |
|-----------------------|----------------------------------------------------------------------------------------------------|
| <u>V</u> MTransfer    | Transfers the active call to the voice message mailbox of the extension in the Target list box so the caller can leave a message.                                                                        |
| Camp <u>O</u> n       | Places a call on hold at the target extension.                                                                                                    |
| <u>L</u> ink Transfer | Accesses Centrex or CO line features (such as off-premise transfer or conference) or other systems or carriers while on an outside call. It is also used to tone dial the digits in the Target list box. |

# The Edit Employee Information dialog box

This dialog box appears when you click the **Edit** button in the **Directory** option. Use the Edit Employee dialog box to change or add information about employees. For more information, refer to "Maintaining employee information" on page 71.

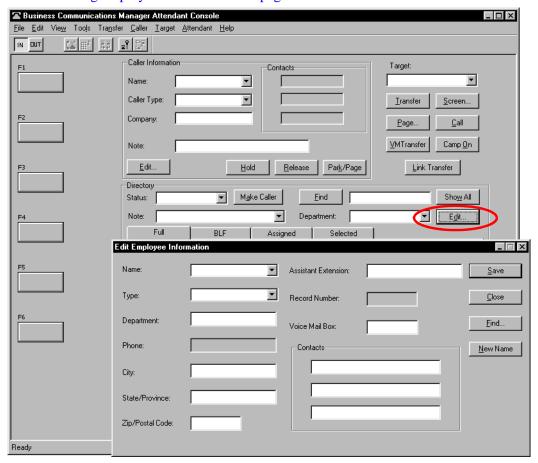

| Name                | Contains the employee's name or the extension number if a name is not entered.                     |  |
|---------------------|----------------------------------------------------------------------------------------------------|--|
| Туре                | Contains the classification of the employee record. "Employee" is the default.                     |  |
| Department          | Contains the employee's department name.                                                           |  |
| Phone               | Contains the employee's telephone number. You cannot edit this box.                                |  |
| City                | Contains the employee's city.                                                                      |  |
| State/Province      | Displays the state or province of the employee.                                                    |  |
| ZIP/Postal Code     | Displays the ZIP code or Postal Code of the employee.                                              |  |
| Assistant Extension | Displays the extension of the person who handles calls for the extension when the employee cannot. |  |

| Record Number    | Displays a unique record identifier number. You cannot edit this box.                                                          |  |  |
|------------------|----------------------------------------------------------------------------------------------------|--|--|
| Voice Mail       | Displays the voice message mailbox extension of the employee. You cannot edit this box.                                        |  |  |
| Contacts         | Lists the employee's three most frequently called persons or extensions in the Company.                                        |  |  |
| <u>S</u> ave     | Saves the employee information displayed to the database.                                                                      |  |  |
| Cļose            | Closes the window without saving the record.                                                                                   |  |  |
| <u>F</u> ind     | Opens the Find dialog box in the Edit Employee Information dialog box. Refer to "Maintaining employee information" on page 71. |  |  |
| New <u>N</u> ame | Creates a new name for the extension and does not change the other boxes.                                                      |  |  |

# **Using the Directory options**

The Directory options are at the bottom of the Attendant Console window.

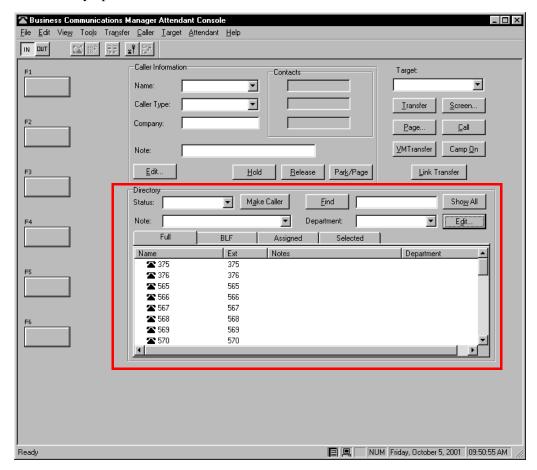

The Directory options are tabbed directories that show views of the extensions on the Business Communications Manager 2.5 telephone system. You can use the Directory options to search and edit extension and employee information.

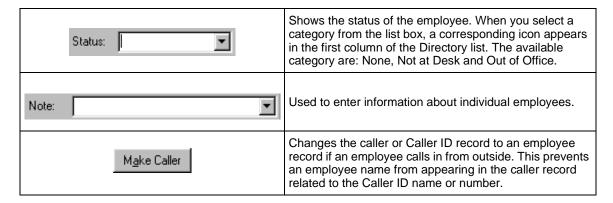

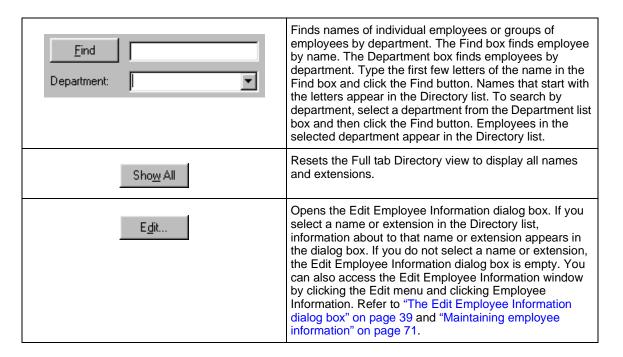

### **Directory tabs**

| Full     | displays extensions connected to the Business Communications Manager 2.5 system, including wireless Companion telephones, CallPilot extensions and Hunt group extensions. This view displays the maximum amount of extension and employee information allowed in the Directory list.                                                                                                    |
|----------|----------------------------------------------------------------------------------------------------|
| BLF      | Displays extensions connected to the Business Communications Manager 2.5 system, including wireless Companion telephones, CallPilot extensions and Hunt group extensions. This view displays only the person status icon, telephone status icon and employee name. This allows more extensions to be displayed at once.                                                                         |
| Assigned | Displays specific extensions for which an assistant attendant is responsible. Like the Full tab view, the Assigned tab view displays the maximum amount of extension and employee information allowed in the Directory list. Extensions are assigned or removed from the Assigned tab view in the Options dialog box. Refer to "Assistant attendant" on page 17.                                |
| Selected | Displays a subset of the Full tab extensions. The Selected tab view displays the maximum amount of extension and employee information allowed in the Directory list. Selected extensions are useful if you direct incoming calls to a limited number of extensions and wants to display only those extensions. Extensions are added or removed from the Selected tab in the Options dialog box. |

#### Directory list employee and extension information

Each Directory list tab view shows the following employee and extension information..

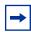

**Note:** The first two columns are not labeled and contain only icons, not text.

| person status<br>icon | This is the leftmost column in the Directory list views and does not have a column heading. It can contain an icon or be blank. The person status icon shows the location of the employee. Refer to "Using the Directory options" on page 41.                                                                                                    |
|-----------------------|----------------------------------------------------------------------------------------------------|
| telephone status icon | This is the second column from the left in the Directory list views and does not have a column heading. The telephone icons show the current status of the telephones connected to the Business Communications Manager 2.5 system. They also show additional information such as whether the extension is ready to receive calls or is on Do Not Disturb (DND). The telephone icons are: |

|          | Available for calls | Do Not<br>Disturb | Call<br>Forwarded |
|----------|---------------------|-------------------|-------------------|
| On-hook  | <b>~</b>            | ×                 | 2                 |
| Off-hook | (a                  | ×                 | (AL               |

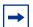

**Note:** A Hunt Group is a group of telephones that can be called by a single number. Hunt Groups are configured in your Business Communications Manager 2.5 system. The telephone status icon for a Hunt Group extension is blue and always indicates on-hook.

### **Directory list columns**

| Name       | The first labeled column on the left, containing the names of employees.                                                                                                    |  |
|------------|----------------------------------------------------------------------------------------------------|--|
| Ext        | Contains telephone extensions.                                                                                                    |  |
| Notes      | Displays additional information about the employee that you enter. Notes can be edited only from the Notes list box at the top of the Directory dialog box.                                                                                                  |  |
| Department | Displays the name of the department to which the employee belongs. Enter the department by clicking the Edit button, clicking Employee Information and using the Edit Employee Information dialog box. Refer to "Maintaining caller information" on page 67. |  |

# Sorting information in the Directory list

You can sort the employee information in the Directory list tabs by extension, name, notes or department. In the Full, Assigned and Selected views, the information appears in columns with headings.

#### To sort information

1 In the **Directory** list, click the **Name**, **Ext**, **Notes** or **Department** column heading. The information sorts by the column you select.

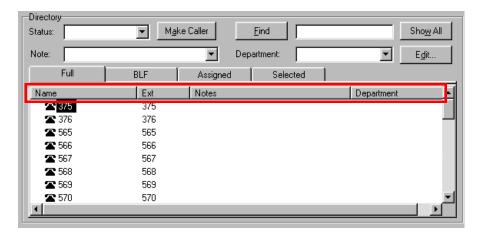

# Chapter 4 Handling calls

With Attendant Console you can manage calls using a mouse or a keyboard. When a call comes in, you can respond to the caller using either a telephone or a headset. If you use a headset your hands are free to use your computer.

#### **Basic call processing with Attendant Console**

- Answering a call.
   Refer to "Answering calls as an attendant" on page 46.
- Putting an employee's extension in the Target list box. Refer to "Using the Target list box" on page 48.
- Transferring a call.
   Refer to "Transferring a call" on page 52.

#### Other call processing functions

- Parking an incoming call and page the employee.
   Refer to "Parking, holding and screening calls" on page 54.
- Linking and joining calls.

  Refer to "Linking and Joining calls" on page 60.
- Handling a callback call.
   Refer to "Handling a callback call" on page 62.
- Making a call from your extension.
   Refer to "Making a call from your extension" on page 64.
- Managing calls at the employee's telephone.
   Refer to "Handling calls at an employee's telephone" on page 65.

This chapter explains how you handle calls using the Attendant window. For more information about the Attendant window, refer to "Components of the Attendant Console window" on page 23.

# Answering calls as an attendant

The Attendant Console window has six Loop buttons for call answering. Refer to "About Loop" buttons" on page 33. Each Loop button can handle a single call in progress. The color of the Loop button changes depending on the activity.

### What the Loop buttons display

If the Loop buttons are hidden, they appear when a call occurs. If the Loop Overflow icon appears on the Status Bar there are more than six calls.

A new incoming call appears as a yellow Loop button that displays the word Ringing. Information about the call appears beside the Loop button to assist you with personalised call processing:

the function key name above the Loop button, (F1 in the example) shows the key on the computer keyboard that relates to the ringing Loop button.

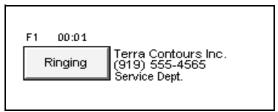

- the timer above the Loop button shows in minutes and seconds how long the call is active.
- the company name to the right of the Loop button shows the company that is calling. The company name is either from the caller database or from Caller ID. If you do not have Caller ID, this line of display is blank. You can enter or edit a company name using the Caller Information list box.
- The Caller ID name on the second line of the information to the right of the Loop button, shows the Caller ID number provided by the telephone company. If you do not have Caller ID, this line of display is blank.
- The bottom line of information to the right of the Loop button shows the name of the Business Communications Manager base unit server line that carries the call.

# To show or hide inactive Loop buttons

On the View menu click Hide Loop Buttons.

# To answer an incoming call

- A Loop button turns yellow displays the word Ringing. You can respond to a call in one of four ways:
  - Click the yellow **Ringing Loop** button.
  - Press the function key that is shown above the Loop button, for example, F1.
  - Press the Esc key.
  - Press the associated intercom or line key on your telephone.

The Loop button becomes green and displays the word Active.

2 Answer the call with your company greeting. If you are answering a call from this number or company for the first time, you can enter caller information. For further information, refer to "The Edit Caller Information dialog box" on page 35. If this is not the first time you have answered a call from this number or company, refer to "Using the Target list box" on page 48.

#### To release a call

1 Click the **Release** button. The call disconnects and the Loop button becomes idle.

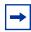

**Note:** Server line names are programmed in your Business Communications Manager base unit by your telephone administrator.

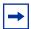

Note: If your Business Communications Manager base unit is shared by two or more companies, the telephone administrator can associate the names of each company with their hardware lines. This means that you can tell which company is being called before answering the call.

# **Using the Target list box**

After you answer a call, click the called extension to put it in the Target list box. There are four ways to find the correct extension when you are ready to process a call:

- "Using the Contacts boxes" on page 48
- "Using the Directory tabs" on page 49
- "Using the Directory Find box" on page 50
- "Using the Department list box" on page 51

### **Using the Contacts boxes**

The Contacts boxes contain the extension numbers and names of the three most frequently called numbers that the caller requests. These caller contacts are listed from most frequently to least frequently called.

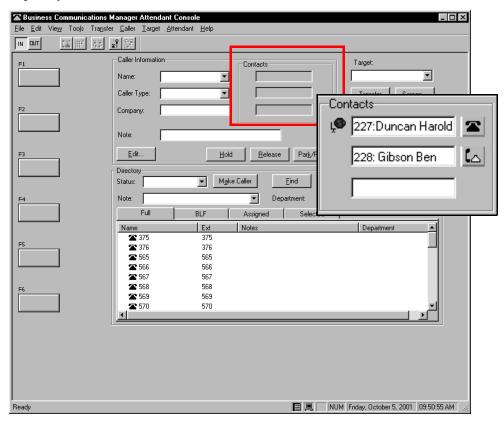

To the left of each Contact box is the current person status icon for that contact, and to the right of each Contact box is the person's telephone status icon.

# To transfer a caller to a frequently called number

1 Double-click the telephone status icon. The call is forwarded to that extension.

# **Using the Directory tabs**

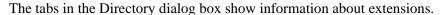

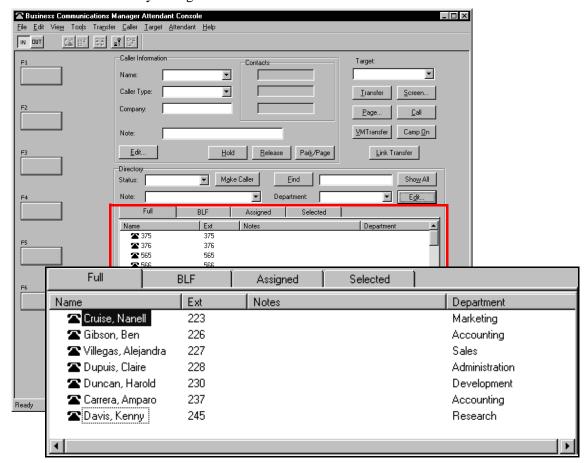

# To search by extension or name

- 1 Click the Full, BLF, Assigned or Selected tab.
- 2 Click the extension, the name or the department of the employee being called in the list. The name or extension number appears in the Target list box.
- **3** Click the **Transfer** button.

# **Using the Directory Find box**

Use the Directory Find box to search by name.

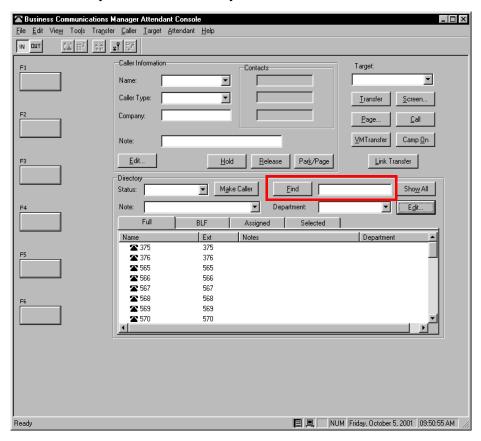

# To search by Name and put an extension in the Target list box

- 1 In the **Find** box, type the first letter or letters of the person's last name or first name, depending on how the employee names are entered. For example, if they are entered "Jane Doe", type "j". If they are entered "Doe, Jane", type "d".
- 2 Click the **Find** button. Any matching names are displayed in a list under the Full tab.
- 3 In the **Directory** list, click the name of the employee being called. The name appears in the Target list box.
- 4 To restore all names in the Full tab view, click the **Show All** button. After the search result is shown in the Full tab view, the BLF, Selected and Assigned tab views remain unchanged.

### Using the Department list box

You can search for a name by department from the Full tab using the Department list box.

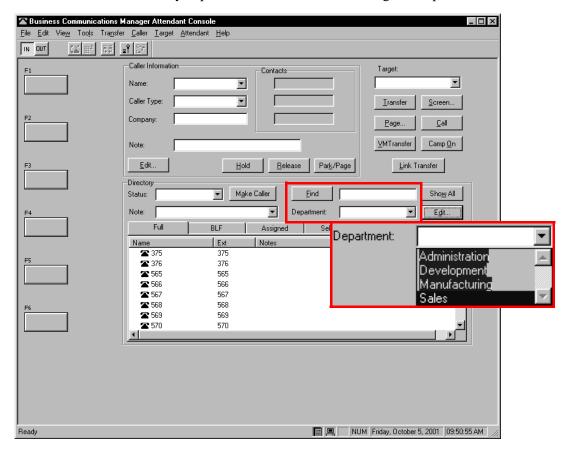

# To search by department

- Click the arrow of the **Department** list box. The list appears displaying the departments associated with extensions.
- Click a department name from the list. The department name appears in the Department list box.
- Click the **Find** button. The extensions that match the department appear in a list under the Full Directory tab view.
- In the **Directory** list box, click the name of the employee being called. The name appears in the Target list box. The search result is shown in the Full tab. The BLF, Selected and Assigned tab views remain unchanged.
- To restore all names in the Full tab view, click the **Show All** button.

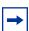

**Note:** Department names for each extension are created in the Edit Employee Information dialog box.

# Transferring a call

You can transfer an active call to an extension using the Contacts box, the Target list box or the Directory dialog box. You can also transfer a call to a voice message mailbox.

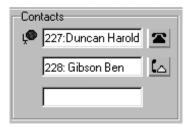

# To transfer using the Contacts box

1 Double-click the telephone status icon to the right of the **Contacts** box. The call transfers to the displayed extension.

# To transfer using the Target list box

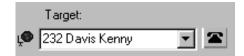

1 Make sure the extension in the Target list box is correct. Double-click the telephone status icon beside the Target list box or click the Transfer button. You can also click the Target list box and press the **Enter** key on the keyboard. The call transfers to the displayed extension.

# To transfer using the Directory list

Double-click the telephone status icon or the name of the person to whom you are transferring the call. The call transfers.

# To transfer a call to the mailbox of an extension in the Target list box

- Type the extension number of the employee in the **Target** list box.
- 2 Click the **VMTransfer** button. The call transfers and the Loop button becomes idle.

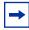

**Note:** You can make the VMTransfer button inactive when a non-CallPilot system is attached to the Business Communications Manager base unit.

### To transfer a call to an outside number

- 1 With an active incoming call on Attendant Console, in the **Target** list box type an outside telephone number.
- 2 Click the Link Transfer button. The Loop button label shows Active, and the number in the Target list box is tone dialed.
- 3 Click the **Release** button and the incoming call transfers to the outside telephone number. The Attendant disconnects from the call and the Loop button becomes idle.

# Parking, holding and screening calls

With Attendant Console you can screen calls for a employee, put the calls on hold and park calls so that you can page the employee. You can also talk to the employee in intercom mode using Voice Call.

### Parking calls and paging employees

With the Park/Page feature you can place a call on hold and page the employee. You can also use this method to page an employee when there is no active call.

### To park a call and page an employee

- 1 In the **Target** list box type the extension of the employee. If there is no active call and you want to page an employee, type or select the extension of the person being paged in the Target list box.
- 2 Click the Park/Page button. The Page dialog box appears. The Page dialog box shows all parked calls and all page zones so that you can page the employee.

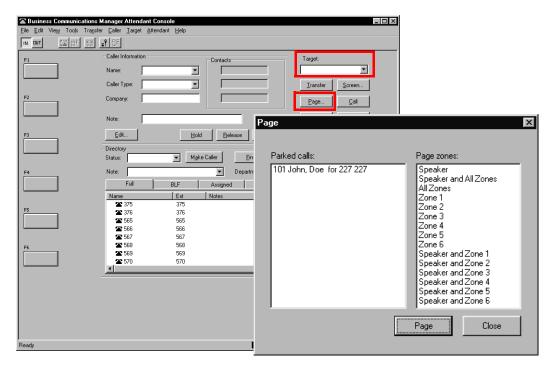

- Click a call in the **Parked calls** list and then click the appropriate zone in the **Page zones** list.
- Click the **Page** button. The Console Message box appears and the speakers on the telephones in the selected zone emit a low-level tone.
- Speak into the headset or handset, depending on your setup. When you are finished, click the OK button.

# To retrieve a parked call

On the Caller menu, click View Parked Calls. The Parked Calls dialog box appears.

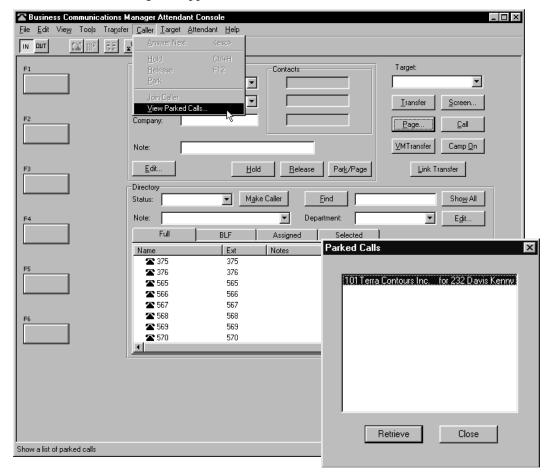

- Select the parked call.
- 3 Click the **Retrieve** button.

or

- On the toolbar, click The Parked Calls dialog box appears.
- Select the parked call.
- Click the **Retrieve** button.

# To view parked calls

- 1 On the Caller menu, click View Parked Calls. The Parked Calls dialog box appears, displaying:
  - the park number of the call
  - the caller's name (from the Name box of the Caller Information list box)
  - the name or extension of the called employee
- **2** Click the **Close** button.

The Parked Calls dialog box closes.

# Placing and retrieving calls on hold

Calls can be placed on Hold and retrieved quickly.

# To put an incoming call on hold

- 1 Click the Ringing Loop button.
- **2** Click the **Hold** button or click another Ringing Loop button.
  - The previous call is put on hold.
  - When the active call is placed on hold, the Loop button displays the words On Hold and the Loop button color changes to blue.

# To place a call on Hold at an active extension

- 1 With an active call on the Loop button and the employee's extension in the Target list box, click the Camp On button.
  - When the active call is camped on the Target list box extension (placed on hold at the Target extension), the Loop button becomes idle.
- 2 The camped call sends a message with tones to the employee either on or off the telephone, indicating a call is camped on their extension.

### To retrieve a call on Hold

- 1 Click the blue **On Hold** Loop button. The Caller Information boxes show all of the information related to this call.
- **2** Respond to the call accordingly.

# **Screening calls**

You can screen calls by asking an employee whether they want to talk to the caller.

### To screen and transfer a call

Click the **Screen** button.

The active call goes on hold. The Loop button changes color to blue. The extension rings and the Screen Transfer dialog box appears.

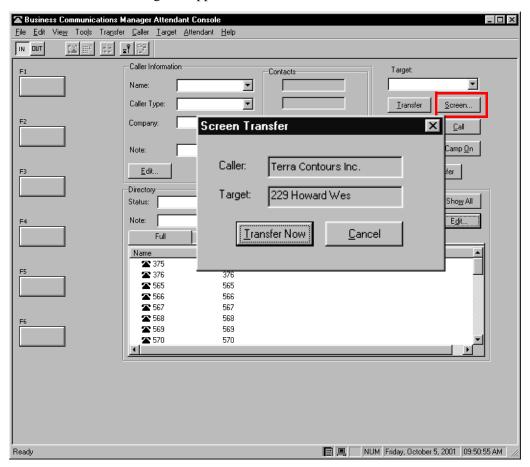

- 2 Ask the person being called if they can take the call. If the answer is yes click the **Transfer Now** button and the call transfers. If the answer is no follow steps 3 to 5.
- **3** Click the **Cancel** button.
- Click the Loop button on which the call is being held to reconnect with the caller.
- **5** Process the call accordingly.

# **Contacting employees using Voice Call**

You can use this feature as an intercom to talk directly through the speaker of the employee's telephone.

- In the **Target** list box type or enter the extension of the employee.
- 2 On the toolbar, click .
- **3** Speak to the employee through the speaker in their telephone.

# **Linking and Joining calls**

Using Attendant Console, you can create conference calls linking or joining calls. Use the DTMF button to transfer or link calls on Centrex lines.

### To use the DTMF button with an incoming call on a Loop button

- 1 On the toolbar click . The active incoming call is placed on hold.
- 2 In the **Target** list box type an outside telephone number.
- 3 On the toolbar click . The number in the Target list box is dialed out with DTMF tones on the same CO line on which the active incoming call arrived.
- 4 Click the **Release** button and the incoming call transfers to the outside telephone number (using the telephone company's Centrex capability). The Attendant disconnects from the call and the Loop button becomes idle.

# Joining a call on hold

# To join a call on a hold on a Loop button with an active call on a **Loop button**

- 1 On the toolbar click .
- **2** Drag the "Join" cursor to the Loop button on which the call is held.
- **3** Click the Loop button holding the call. The two callers connect, the Attendant releases from the active call and both Loop buttons become idle.

# Creating a conference call

#### To create a conference call to an outside number

- With an active incoming call on Attendant Console, in the Target list box type an outside telephone number.
- 2 Click the Link Transfer button. The Loop button label shows Active, and the number in the **Target** list box is tone dialed.
- 3 Click the Link button to set up a conference call between the incoming call, the outgoing call and the Attendant.
- 4 When the conference call is finished, click the **Release** button to disconnect from the call.

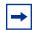

**Note:** To disable the Link Transfer button:

- On the **Tools** menu click Options. The Options dialog box appears.
- Select Disable Link Transfer Option.

# Handling a callback call

There are two types of calls that return to Attendant Console:

- an unanswered transfer call
- a call that the employee returns to you for attendant handling

### Responding to a callback that an extension did not answer

A callback can be a call that is sent to an extension, or a call that is not answered and returns to you. The callback is shown by:

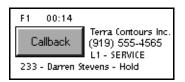

The Callback button displays the name and extension from which the call is returned and other call related information. This lets you personalise how you handle the call.

# To respond to a Callback call

1 Click the **Callback** button.

The Caller Information list box shows the information originally displayed so that you can process the call accordingly, such as transfer to CallPilot, park the call, page the employee, and so on.

# Responding to a Callback that an employee returns

A call that the employee decides not take can be handled by you according to instructions that you or your company establish. This type of call is similar to a Callback to the attendant. The employee can press a telephone display button to give one of the following pre-set prompts:

- Hold. You ask the caller to hold for a moment.
- Assist. You send the call to the employee's assistant.
- IntAct. You tell the caller that the person they called is on the line and ask if they wish to interrupt the call.

Hold, Assistant or IntAct is displayed below the Callback button.

# To respond to a Callback that a employee returns

- Click the **Callback** button. The Caller Information list box shows the information originally displayed.
- **2** Advise the caller according to the message that appears.

### To process a Hold call

- 1 Tell the caller that the employee requests that they hold.
- 2 In the **Target** list box enter the employee's extension.
- 3 Click the Camp On button. The call is camped to the employee's extension.

### To process an Assist call

- Tell the caller that the employee is temporarily unable to take calls and requests that calls are routed to the Assistant extension.
- 2 Click the **Edit** menu and then click **Employee Information**. The Employee Information dialog box appears and the assistant's number appears in the Assistant Extension box.
- 3 Click the **Close** button to return to the Attendant window.
- 4 In the **Target** list box enter the assistant's extension number.
- **5** Transfer the call to the assistant's extension number.

### To process an IntAct call

- 1 Tell the caller that the employee is on another call but can be interrupted.
- 2 If the caller agrees, enter the employee's extension in the **Target** list box.
- **3** Transfer the call back to the extension.

# Making a call from your extension

As the attendant, you can call any extension in the company and any outside number. The telephone number you type in the Target list box ignores special characters such as hyphens, parentheses, blank spaces and commas. However, to reach special services such as Interactive Voice Response systems (IVR) you can type special characters (\*, #, P, and W) in the Target list box and these characters can be dialed using | | on the toolbar.

# To place a call to an extension or outside number

- 1 When there is no active call, type or select an extension or outside number in the **Target** list box.
- **2** Press **Enter** on the keyboard. A call is made to the extension or outside number.

#### To transfer a call to an extension

- 1 Place or type an extension in the **Target** list box when there is an active call.
- **2** Press **Enter** on the keyboard. The call transfers to the extension.

If you select an entry in the Directory or in the Contacts box, the extension number also appears in the Target list box. If the Target is an extension, the person status icon for the person appears to the left of the Target list box. To the right of the Target the person's telephone status icon appears.

#### To make a call to an inside extension

- 1 Make sure that the number you want to call appears in the **Target** list box. You can type the extension in directly or select it from the Directory list. For further information, refer to "Using the Directory Find box" on page 50.
- **2** Click the **Call** button or press the **Enter** key to make the call.

#### To make a call to an outside number

- 1 In the **Target** list box type the same digits you would dial if you were using your telephone.
- **2** Click the **Call** button or press the **Enter** key.

# Handling calls at an employee's telephone

With Attendant Console employees can handle calls at their telephones.

After a call routes to an extension, a low-level tone alerts the employee they have an incoming call, even if they are on their telephone. The name of the caller appears in the display of the employee's telephone for a few seconds.

If the employee is using a Business Communications Manager 2.5 two line display telephone they can use the display buttons to:

- talk to a caller
- send a call to the attendant who then asks the caller to hold
- send a call to CallPilot
- join a call with the current call
- send a call back to the attendant to ask the caller if they wish to interrupt the current call
- send a call back to the attendant who then routes it to an assistant attendant

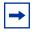

**Note:** If there are more than two options, press the **Next** display button to see the additional options.

# To speak to a caller

1 Press the Talk display button to automatically connect with the call, or pick up the handset. If the telephone is in use, press the **Talk** display button to put the first call on hold and connect the new caller.

### To send a call to the attendant who then asks the caller to hold

- 1 Press the **Hold** display button. This delivers a pre-set message to the attendant. The attendant asks the caller to hold for the employee and camps the call to the employee's extension.
- 2 The employee sees the call camped on their telephone and handles the call.

#### To send a call to CallPilot

1 Press the VM (Voice Messaging) display button on the telephone. The call transfers to the employee's voice message mailbox.

### To join a call with the current call

1 Press the Join display button to conference the caller in with your current call. The employee can see the caller's name or Caller ID name in the display of the telephone and decide whether to include the caller in the current call.

# To send a call to the attendant who then asks the caller if they want to interrupt

- 1 Press the Intact display button. This delivers a pre-set message to the attendant who asks the caller if they want to interrupt the employee.
- **2** If yes, the attendant transfers the call back to the employee.
- 3 The calling party's name appears in the display of the employee's telephone for approximately 20 seconds. To answer the call that the attendant transfers back, press the **Talk** display button.

### To send a call back to the attendant who then routes it to an assistant attendant

- 1 Press the Assist display button. This delivers a pre-set message to the attendant. The attendant tells the caller that the employee is temporarily unable to take calls and requests that they are transferred to an Assistant extension.
- 2 The attendant refers to the Assistant extension box in the Edit Employee Information dialog box and enters the Assistant extension number in the **Target** list box.
- **3** The attendant transfers the call to the Assistant extension.

# **Chapter 5**

# Maintaining caller and employee information

With Attendant Console you can manage caller and employee information.

# **Maintaining caller information**

When a caller contacts your company, information about the caller from the Attendant Console database appears in the Caller Information list box of the Attendant window. Either the caller is already in the database, or other employees of the callers company are in the database. Or the caller and the company can be new.

### Creating a new caller record

New caller records are created in the following ways:

- automatically, during an active call, the first time Caller ID information is received by the Client component. You can customise the new caller record during the active call or later.
- when you create a new caller record from an existing one
- when you create a new blank caller record

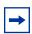

**Note:** The caller record is not saved if you click the Release button without processing the call.

When a call comes in, Attendant Console checks the Caller ID from the telephone company to see if the number has previously called. If there is a record that the number has called before, information from the caller database appears in the Caller Information list box on the Attendant Console window. The Name list box displays the names of callers on record that are associated with the incoming Caller ID. There can be several callers from the same telephone number calling if they are employees at the same company. For more information, refer to "The Edit Caller Information dialog box" on page 35.

If you select the name of the caller from the list, the Caller Information list box displays information about the caller.

### To create a new caller record from an active call

1 Click the Ringing Loop button to answer the incoming call.
Information in the database about the caller appears in the Caller Information list box on the Attendant Console window.

2 In the Caller Information list box click Edit. The Edit Caller Information dialog box appears.

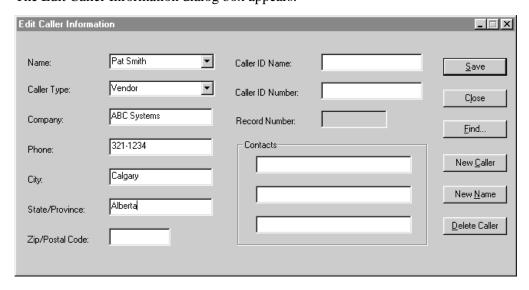

3 Click the **New Caller** button.

This clears all the boxes in the Edit Caller Information dialog box and lets you create a new caller record.

- 4 In the Name list box, type the caller's name in the format of last name first, space, then first
- 5 From the Caller Type list box, select a Caller Type, either Unclassified, Personal, Employee, Vendor or Customer.
- 6 In the Company box, type the caller's company's name.
- **7** Click the **Save** button to save the information. If you click the Close button without saving, the message, "Do you want to save the current record?" appears. Click the **Yes** button to save the record.
- **8** After you enter caller information, process the call:
  - Transfer the call to the called party. Refer to "Transferring a call" on page 52.
  - Put the call on hold. Refer to "Parking, holding and screening calls" on page 54.
  - Transfer the call to CallPilot. Refer to "Transferring a call" on page 52.
  - Park the call and page the called party. Refer to "Parking calls and paging employees" on page 54.

# To create a new name caller record from an existing caller record

- 1 On the Attendant Console window, in the **Caller Information** options, click the **Edit** button. The Edit Caller Information dialog box appears.
- 2 Click the **New Caller** button.
  - This clears only the Name box in the Edit Caller Information dialog box. The other boxes do not change.
- 3 In the Name list box type the new caller's name.
- 4 Click the **Save** button when you are done to save the record.

#### To create a new caller record when there are no active calls

- 1 On the Attendant Console window, in the **Caller Information** options, click the **Edit** button. The Edit Caller Information dialog box appears.
- **2** Click the **New Caller** button.
  - A new blank caller record is created with a new Record Number assigned.
- **3** Type the desired information in the boxes.
- **4** Press the **Save** button to save the new caller record.

#### To create a new caller record from a Caller ID

- 1 On the Attendant Console window, in the **Caller Information** options, click the **Edit** button. The Edit Caller Information dialog box appears.
- **2** Click the **Find** button.
  - The Find dialog box appears.
- 3 In the Name box type the name of another caller from the same company and click the OK button.
- 4 Click the **New Name** button.
  - The **Name** box clears. The other boxes do not change.
- **5** Type the new caller's name.
- 6 Click the **Save** button.
  - The record is saved in the database.
- **7** Click the **Close** button.
  - If you click the Close button without clicking the Save button, the Edit Caller Information dialog box closes without saving the changes.

# Finding and editing caller information

You can edit caller information at any time and save the changes.

### To find caller information

- 1 In the Attendant Console window, in the **Caller Information** options, click the **Edit** button. The Edit Caller Information dialog box appears.
- **2** Click the **Find** button.
  - The Find dialog box appears. Use the Find dialog box to find a caller's name in the database.
- 3 In the Name box, type the first letter or letters of the caller's last name. If the caller's first name is used instead of their last name, type the first letter or letters of the caller's first name.
- 4 Click the **OK** button or press the **Enter** key. The Find dialog box closes.
- 5 Any matching names appear in the **Name** list box of the **Edit Caller Information** dialog box. If there is more than one name, a list appears below the Name box.
- **6** Click the caller name you want to edit. The information about the caller appears in the Edit Caller Information dialog box.

### To edit a caller's record

- 1 Make sure the caller name you want to edit appears in the **Edit Caller Information** dialog box. Click the box you want to edit and make the change. Repeat if needed.
- **2** Click the **Save** button to save the changes to the database.
- 3 Click the Close button to close the Edit Caller Information dialog box.

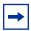

**Note:** If you answer a call and then open the Edit Caller Information dialog box without first selecting a name from the Name box list, you must click the **Edit** button twice.

#### To delete a caller record

- 1 In the Attendant Console window, in the Caller Information options, click the Edit button. The Edit Caller Information dialog box appears.
- **2** Make sure the caller name you want to delete appears.
- 3 Click the **Delete Caller** button. The record that appears in the Edit Caller Information dialog box is deleted from the database.

# **Maintaining employee information**

When Attendant Console is installed, employee information is provided by the Business Communications Manager base unit. This information appears in the Directory list box in the bottom center of the Attendant Console window.

The Directory list box has four tabs that display lists of employees. They are the Full, BLF (Busy Lamp Field), Assigned and Selected tabs. For further information, refer to "The Directory options are tabbed directories that show views of the extensions on the Business Communications Manager 2.5 telephone system. You can use the Directory options to search and edit extension and employee information." on page 41.

# Using the Directory list

Information in the Directory list appears in ascending order (1 to 9 or A to Z). Sorting is based on the contents of one column at a time. If there are different forms of information in the same columns, priority is given in the following order: no information entered (blank), numeric, then alphabetic. For example, if you sort a Name column that contains both names and extension numbers, the extension numbers appear before the names.

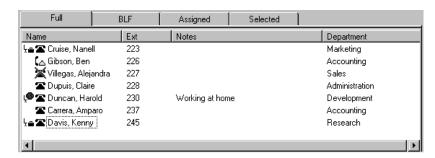

You can sort Directory information by column by clicking any column heading. For example, to sort the directory by extension, click the Ext column heading. The listing appears with the extensions in numerical order.

# To sort a column of information in the Directory

- Click the tab you want to sort, either Full, Selected or Assigned. Information in the BLF tab view appears in the same order you select for Full view.
- 2 Click the column heading you want to sort, either Name, Ext, Notes or Department.

# Finding an employee record

You can search for an employee by name, by department or by an individual within a department.

You can search by an employee's name two ways:

- On the Edit Employee Information dialog box click the Edit button and then click the Find button
- On the Attendant Console window, in the **Directory** list box, click the **Find** button.

# To search by name

- 1 In the Attendant Console window, in the **Directory** options, click the **Edit** button. The Edit Employee Information dialog box appears. For more information, refer to "The Edit Employee Information dialog box" on page 39.
- **2** Click the **Find** button. The Find dialog box appears.
- 3 In the Name box, type the first letter or letters of the employee's last name. If the employee's first name is used instead of their last name, type the first letter or letters of the employee's first name.
- 4 Click the **OK** button or press the **Enter** key. The Find dialog box closes. Any matching names appear in the Name box of the Edit Employee Information dialog box.

# To search by name on any Directory list box on the Attendant window

- 1 In the **Find** box on the Attendant Console window type the first letters of the person's last or first name, according to how names are listed in the Directory list's Name column.
- **2** Click the **Find** button. Any names that match the letters you enter appear in a list in the Full tab Directory view.

# To search by department

- 1 In the **Directory** options, click **Department** list box arrow. A list of the departments associated with extensions appear in the list. The name of the department for each extension appears in the Edit Employee Information dialog box.
- 2 Select the department name from the list and the department name appears in the Department box.
- **3** Click the **Find** button. Any extensions that match the department appear in a list in the Full tab Directory view.

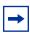

**Note:** A department search takes priority over a name search.

### To search for a person in a department

- 1 In the **Department** box select a department.
- In the **Find** box type the person's name.
- **3** Click the **Find** button. Any extensions that match the name in the department appear in a list in the Full tab Directory view.

### Resetting the Full tab view

You can reset the Full tab view to the default display.

#### To reset the Full tab view

- 1 In the **Directory** options, click the Show All button. The Full tab view shows the extensions, names, notes and department information.
- 2 Click the **Show All** button to return to the Directory view after you perform a search.

### **Editing employee information**

You can edit employee information by adding or changing an extension, changing the person status of an extension or by creating a new name for an extension.

### To add or change an extension

- 1 In any Directory tab view (Full, BLF, Selected or Assigned), click the extension in the **Directory** list for which you wish to change or add information.
- 2 In the **Directory** options, click the **Edit** button. The Edit Employee Information dialog box appears. Use this dialog box to create or edit information in the employee database.
- **3** Enter the new information in any of the boxes that can be edited.
- 4 Click the Save button. The changes are made to the database and to the employee's extension in the Directory.
- **5** Click the **Close** button to close the Edit Employee Information dialog box.

### To change the person status of an extension

- 1 In any of the Directory views (Full, BLF, Assigned or Selected), click the extension.
- 2 From the Status list box select None, Not at desk or Out of office. The status you choose appears beside the name.

There is no icon for None. Instead, a blank space appears next to the person's telephone status if desk the Not at desk icon appears \[ \bar{\pi} \].

Do not type in the Status box.

### Creating a new name for an extension

You can change the name of an employee assigned to an extension.

#### To create a new name for an extension

- 1 In the **Directory** options, click the **Edit** button. The Edit Employee Information dialog box appears.
- Click the New Name button.
- **3** Type the new employee's name.
- **4** Click the **Save** button when you are done.

### **Using the Make Caller button**

Use this function if an employee calls from a customer's office.

### To assign the name of an employee to a caller record

- 1 In the **Directory** list, select the employee's extension or type the employee's extension number in the Target list box.
- 2 Click the Make Caller button. The name of the employee is assigned to the caller record and is not saved as a customer record.

### Adding notes to employee records

You can add a note to an employee record by selecting a note from a list or typing a personal note. The note appears in the Notes column under Directory in the Attendant window.

#### To select from the list of notes

- Click an extension number in the **Full**, **Assigned** or **Selected Directory** views.
- From the **Note** list box, click the applicable note. The note appears in the Directory list's Notes column.

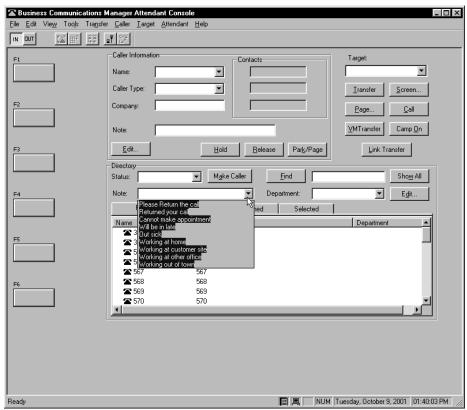

### To type a note

- 1 Click an extension number in the **Full**, **Assigned** or **Selected Directory** views.
- **2** In the **Note** list box type a note.
- Press the **Enter** key. The note appears in the Directory list's Notes column.

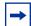

**Note:** To delete a Note:

- Delete the information in the **Note** list box.
- Press the **Enter key**.

### To save employee edit changes

On the **Edit Employee Information** dialog box click the **Save** button. The changes made to the boxes in the Edit Employee Information dialog box for the employee highlighted in the Directory list are saved to the database. After you click the Save button, the Edit Employee Information dialog box remains open.

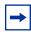

**Note:** If you click the Close button without clicking the Save button, the Edit Employee Information dialog box closes without saving the changes.

| 78 | 78 Chapter 5 Maintaining caller and employee information |  |  |  |
|----|----------------------------------------------------------|--|--|--|
|    |                                                          |  |  |  |
|    |                                                          |  |  |  |
|    |                                                          |  |  |  |
|    |                                                          |  |  |  |
|    |                                                          |  |  |  |
|    |                                                          |  |  |  |
|    |                                                          |  |  |  |
|    |                                                          |  |  |  |
|    |                                                          |  |  |  |
|    |                                                          |  |  |  |
|    |                                                          |  |  |  |
|    |                                                          |  |  |  |
|    |                                                          |  |  |  |
|    |                                                          |  |  |  |
|    |                                                          |  |  |  |
|    |                                                          |  |  |  |
|    |                                                          |  |  |  |
|    |                                                          |  |  |  |
|    |                                                          |  |  |  |
|    |                                                          |  |  |  |
|    |                                                          |  |  |  |
|    |                                                          |  |  |  |
|    |                                                          |  |  |  |
|    |                                                          |  |  |  |
|    |                                                          |  |  |  |
|    |                                                          |  |  |  |
|    |                                                          |  |  |  |
|    |                                                          |  |  |  |
|    |                                                          |  |  |  |
|    |                                                          |  |  |  |
|    |                                                          |  |  |  |

# **Chapter 6 Generating reports**

### **About Attendant Console reports**

Attendant Console collects information about incoming calls and tracks how calls are processed. Use the information from the Reports component to help spot trends and prevent problems.

You can use the caller-related information in Reports to:

- increase sales opportunities
- improve productivity
- reduce expenses
- streamline operations

For example, the Calls by Customer report shows how callers from your company's top customers are handled. It shows if calls are handled by employees or are routed to CallPilot.

### Report types

There are three report types:

- Calls by Customers
- Calls to Employees
- Extension Directory

#### Calls by Customers report

The Calls by Customers report shows how your employees handle calls from your customers. Each employee report can identify as many customers as necessary. The Calls by Customers report shows:

- the number of calls taken by the employee
- the number of calls routed to CallPilot
- the number of calls handled by others
- the total calls from each customer

#### Calls to Employees report

The Calls to Employees report shows the type of calls employees receive over a defined time period. This report can spot caller abuse such as too many personal calls, and misdirected calls such as calls from customers routed to the wrong person or department. This report lists the type of call across the top and names of employees down the left side. Each Caller Type has a column for the number of calls and percent. The total of all calls and percent are shown separately.

#### **Extension Directory report**

The Extension Directory report lists the employees in the Attendant Console database and the information in their call record.

### **About the Reports window**

### To open the Reports window

On the Attendant window click Tools and then click Reports. The Reports window opens.

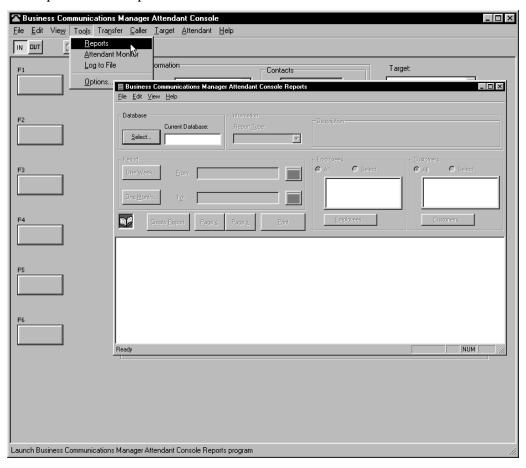

### Components of the Reports window

The Reports window contains the Database, Information, Period, Employees and Customers list boxes and a report viewing area. The Reports window menus are File, Edit, View and Help.

Use the Create Report, Page <, Page > and Print buttons to define the type of report you create. You can change the preview image after you create a report.

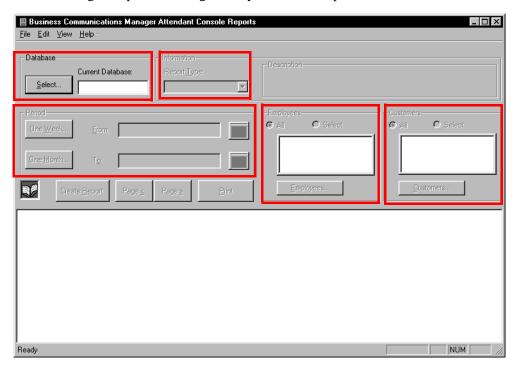

#### Database box

The Database box contains information on selecting a database.

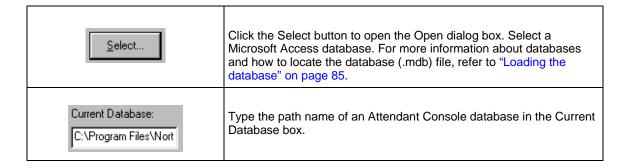

#### Information list box

The Information list box contains the report type information.

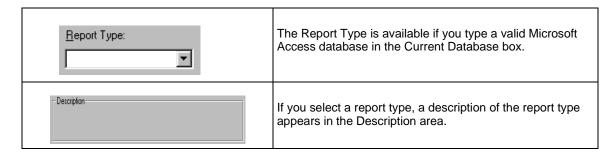

#### **Period list box**

The Period list box is available if:

- you select a valid database and
- you select a report type that requires you to define a report period.

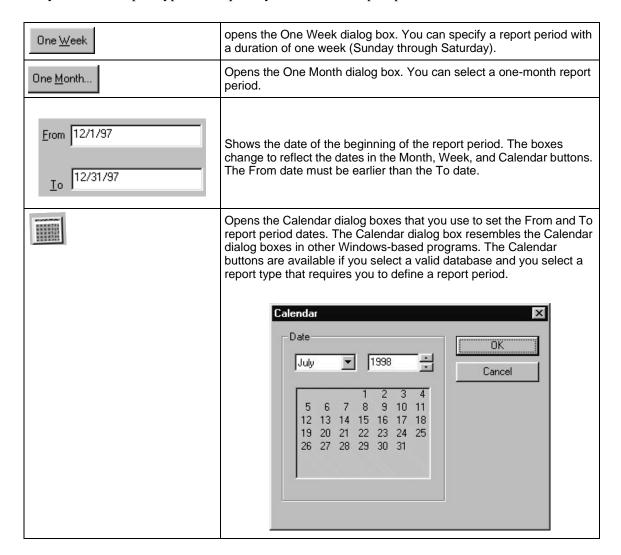

### **Employees and Customers options**

Use these options to define the customers or employees who will be the subject of the report.

| All                           | Generates a report that includes data for members of the selected category (employees or customers).                                                                                                    |  |
|-------------------------------|----------------------------------------------------------------------------------------------------|--|
| Select                        | Generates a report that includes data for the members in the list box. If you click the Select option, the button under the selection list box, either Customer or Employee, is available so you can make your selection.                                                                                                    |  |
| list box                      | Displays information if you select a subset of the customers and employees in your database. If you select All, the list box is blank. If the list is long enough, you can scroll to view its contents. You cannot edit the list box by typing in it. Use the buttons under the list box to change the contents of the list. |  |
| Customer and Employee options | Accesses directories. The Employee and Customer options are active if you choose the Select option. Click these options to display either the Employee or Customer Record Selection dialog box, from which you can make your selection.                                                                                      |  |

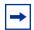

**Note:** These options are available only if you select a valid database, a report period, and a report type that uses the category Employees or Customers.

### **Customer and Employee Selection dialog box**

From the Customer and Employee Selection dialog boxes, you can choose the employees or customers to include in a report.

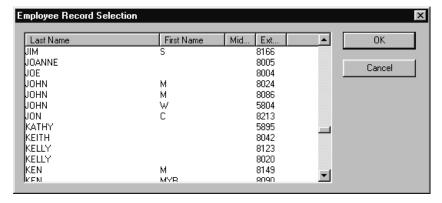

The program records the items you selected here the last time you created a report. When the dialog box opens, the items you selected the last time are highlighted.

### Creating and viewing reports

Use the Reports component to generate reports for analysing telephone use in your company. This section describes the steps required to generate reports:

- select a database
- select a report type
- select a report period
- select employees and customers
- create and preview the report
- print the report

### Loading the database

Attendant Console stores information in a database about your company's telephone use. This database is used to generate the different types of reports. In most cases you use the database installed on the Business Communications Manager base unit system. However, if you make backups of the database for archiving purposes, Reports can also use these backups. If you are generating reports from a computer that does not have the database stored, locate the database on the Business Communications Manager base unit through Network Neighborhood. Check with the System Administrator to ensure that the database is a shared file.

#### To load the database

- 1 On the **Reports** window, at the **Database** option, click the **Select** button. The Open dialog box appears.
- 2 In the **File name** box, type:
  - \\"name of server"\consoleservicedb

where "name of server" is the name of your Business Communications Manager base unit. If you do not know the name of the server, ask your System Administrator.

- **3** Click the **Open** button.
- 4 Click ConsoleService.mdb
- **5** Click the **Open** button.

The database loads to your computer and the database path appears in the Current Database box.

**6** Click the **Close** button to return to the Attendant window. After you load a database, select the report type.

### Selecting a report type

1 From the **Report Type** list box select your report.

### Setting the report period

Some reports require a report period. The report period defines the time span for which data is considered. If you choose a report type that does not require a report period, the Period list box is unavailable. The report period begins on the From date and ends on and includes the To date.

### To set the report period

- 1 In the **From** box type the date. The following are acceptable date formats:
  - June 5, 1997
  - 6/5/1997
- **2** Press the **Enter** key.
- **3** In the **To** box type the date.
- 4 Press the **Enter** key.

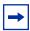

**Note:** An error message appears if you type a date in an unrecognised format or if you type a date that does not exist.

### To select a report of one week

- Click the **One Week** button. The One Week dialog box appears.
- 2 In the **month** list box, choose the month that the desired week starts or ends.
- 3 In the year list box, select the year the week occurs in. You can type the year box or use the arrows.
- In the list of weeks select a week and click the **OK** button, or double-click the desired week. After you select a week, the start and end dates of the week appear in the From and To boxes.

### To select a report of one month

- Click the **One Month** button. The One Month dialog box appears.
- **2** In the **month** list box, choose the desired month.
- 3 In the **year** select the desired year either by typing it or selecting it with the arrows.
- 4 Click the **OK** button to accept the month, or click the **Cancel** button to cancel your Report Period selection.

If you select a month, the start and end dates of the month appear in the From and To boxes. Dates for February automatically account for leap-years, centuries, and millennia.

To cancel a selection, press the **Esc** key or click the **Cancel** button.

The Period list box information does not change.

### To clear a date

You can clear a date by deleting the contents of the box. A cleared box does not count as a date, and does not restrict the range of the other date.

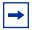

Note: The To and From boxes are active if you select a valid database and you select a report type that requires you to define a Report Period.

### Selecting employees and customers for the report

Some types of reports, especially those that concern call data, let you select sets of employees, customers, or both. The information for the set you select is summarised in the report. Reports have categories that are appropriate to the type of report that you chose. If your report type does not need or allow these selections, the Employees and Customers options are unavailable.

### To select employees or customers

Click either the **Employees** or **Customers** option. The Employee or Customer Record Selection dialog box appears.

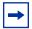

**Note:** The first time you click one of these options after you connect to a database, there is a pause while Reports builds the directory. After Reports builds the directory, if you click an option, there is a pause while Reports opens the dialog box. If a directory is large, the pause can be several seconds long. After the pause, the Selection dialog box appears.

- 2 The Selection dialog box contains a list of Employees or Customers. The list of Customers has a single column that lists the Customer's Company Name. The list of Employees has several columns that list the employee's last, first and middle names, and telephone extension. You can resize the columns by dragging the column header edges in the bar at the top of the list.
- You can choose either a single item or multiple items. Items that you select appear highlighted in blue. Choose a single item by clicking it. Choose multiple items by pressing the Control key while you click the items you want. You can select up to 100 items from the list. If you require more than 100 items, create several reports with different selection lists, or click the All button.
- 4 Click the **OK** button.

The Customer or Employee Record Selection dialog box closes and the Selection list box displays the items you selected from the dialog box.

### Creating the report

When you have entered all the data needed to create a report, the Create Report button is available.

### To create a report

1 Click the **Create Report** button. This starts the report generation process. The Reporting animated icon appears to show that the report is running. The icon stops when the report is complete.

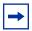

**Note:** You cannot close the application while it is running. If you need to quit the application while a report is running, you can do it from the Close Programs dialog box in the Windows Task Manager. Refer to Windows Help for information on how to force programs to quit.

2 After the report is complete, it appears in the Report Viewing area. The Create Report button is unavailable again, to show that the report is created. The Report controls are unavailable and the keyboard functions only in the Report Viewing area. You can re-access the Report controls by pressing the Tab key.

### Viewing the report

After you create a report, the Page > and Page < buttons are available. The Page > button shows the next available page of the report, if there is one, in the report view. The Page < button shows the previous page of the report, if there is one.

The page number of the current page appears in the bottom right corner of each page of the report.

You can also change the displayed page from the keyboard.

### To change the displayed page from the keyboard

- 1 Ensure the keyboard is active in the Report Display area, in the lower half of the Attendant Console Reports window. This is set automatically after creating a report, but can also be done by pressing the **Tab** key to move through the Report settings.
- 2 Press Ctrl + Page Up to view the previous page, or Ctrl + Page Down to view the next page.

### **Printing a report**

When a report is in the Report Viewing area, the Print button is available.

### To print a report

1 Click the **Print** button.

The report prints to the default printer. You can change default printer the from the Printers folder. Access the Printers folder from the Windows Start menu or Control Panel. Refer to Attendant Console Help for further information.

- **2** Choose the pages and number of copies of the report to print.
- 3 Click the **OK** button and the report prints click the **Cancel** button to cancel printing the report.

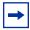

**Note:** If you change a report parameter in one of the report controls, the Create Report button is available and the Print button is unavailable. Do not change any report parameters before you print the report. If you change a report parameter, you must regenerate the report before you can print it.

### **Glossary**

#### **Assistant attendant**

The assistant attendant is the telephone attendant who provides call coverage for specific employees.

#### **Backup attendant**

The backup attendant receives calls when the main attendant is not available. The main attendant uses the Out button on the Attendant main window to direct calls to the backup attendant.

#### **BLF (Busy Lamp Field)**

Busy Lamp Field is one of the Directory list tab views. It displays the phone status and extensions of employees.

#### CF

Call Forward.

#### **Caller ID**

Caller ID, known as CLID or Calling Line Identification, is provided by your telephone company. If your company subscribes to Caller ID, the caller name and number are displayed on incoming calls.

#### CO

Central Office.

#### **Destination extension**

The destination extension is the person's extension to which a caller (or attendant) attempts to connect.

#### DND

Do not disturb.

#### **DTMF - Dual Tone Multi Frequency**

DTMF is the sound emitted when telephone buttons are pressed.

#### **Attendant Console**

Attendant Console is a Windows-based software product that provides call management and call activity reporting capability to a business.

#### **Business Communications Manager base unit**

The telephone system that Attendant Console works with.

#### External call

An external call is a call that originates from outside your company's telephone system.

#### Hookflash

The signal that occurs when a telephone goes on-hook followed by off-hook.

#### **Hunt Group**

A Hunt Group is a group of telephones that can be called by a single number. Hunt Groups are configured in your Business Communications Manager base unit.

#### ID

Identification.

#### Internal call

An internal call is a call, such as a call from another employee's extension, that originates from your company's Business Communications Manager base unit.

#### LAN

Local area network.

#### Main attendant

A main attendant is the telephone attendant who is primarily responsible for managing a company's incoming calls. The main attendant can have other attendants.

#### **Networked model**

In a networked model the Attendant Console main attendant's computer is connected to one or more additional attendant computers through a network.

#### **Overflow attendant**

The overflow attendant receives incoming calls when there are more than six active calls at the main attendant's computer.

#### Server component

The Attendant Console server program supports the Client component that resides in the attendant's computer.

#### Shared system

In an Attendant Console shared system the Business Communications Manager base unit is shared by two or more companies.

#### Stand-alone model

A stand-alone model is a Attendant Console system in which one attendant manages a business's incoming calls. There are no assistant attendants, backup attendants or overflow attendants in a stand-alone model.

#### **Target extension**

A target extension is the extension number to which you are directing a call.

#### VM

Voice mail or voice message mailbox.

## Index

| Numerics                            | C                                                      |  |  |  |
|-------------------------------------|--------------------------------------------------------|--|--|--|
| 1st Contact, 27                     | Calendar button 83                                     |  |  |  |
| 2nd Contact, 27                     | Call 28 joining calls 60 making a call 64 screening 58 |  |  |  |
| 3rd Contact, 27                     |                                                        |  |  |  |
| A                                   | transferring 52                                        |  |  |  |
| About Attendant Console 29          | Call Forwarded 43                                      |  |  |  |
| Active Call 33                      | Call Notification dialog box 19                        |  |  |  |
| Adding notes to employee records 76 | Call overflow occurs 16                                |  |  |  |
| All extensions 18                   | Call processing area Call button 38 Camp On button 38  |  |  |  |
| All extensions box 21               |                                                        |  |  |  |
| Answer next 28                      | Link Transfer button 38                                |  |  |  |
| Answering calls as an attendant 46  | Page button 37                                         |  |  |  |
| Assigned extension rings 19         | Screen button 37                                       |  |  |  |
| Assigned tab                        | Transfer button 37                                     |  |  |  |
| Directory list 18                   | using 38 VMTransfer button 38                          |  |  |  |
| Assigned tab view 42                | Callback 33                                            |  |  |  |
| Assistant attendant 17, 91          | Caller information                                     |  |  |  |
| Assistant Extension box 39          | finding and editing 70                                 |  |  |  |
| Attendant                           | Caller Information options                             |  |  |  |
| assistant 17                        | Edit button 34                                         |  |  |  |
| backup 9, 14<br>features 19         | Hold button 34 Park/Page button 34                     |  |  |  |
| In and Out buttons 29               | Release button 34                                      |  |  |  |
| overflow 9, 16                      | Caller menu 28                                         |  |  |  |
| Attendant Console                   | Caller record                                          |  |  |  |
| Attendant button 20                 | creating new 67                                        |  |  |  |
| Introduction 7                      | deleting 70                                            |  |  |  |
| Attendant Console Help 29           | Caller Type 35                                         |  |  |  |
| Attendant Console window 11, 23     | Calls by customers report 79                           |  |  |  |
| Attendant Extension 11              | Calls to employees report 79                           |  |  |  |
| Attendant Monitor 26                | City box 39                                            |  |  |  |
| Attendant setups, types 12          | Client component                                       |  |  |  |
| Attendant, main full-time 12        | restoring Attendant Console window 20                  |  |  |  |
| Attendant, part-time main 13        | starting 11 Transfer options 22                        |  |  |  |
| В                                   | Close button 40                                        |  |  |  |
|                                     | Company box 35                                         |  |  |  |
| Backup attendant 9, 14              | ConsoleServiceDB 85                                    |  |  |  |
| BLF tab view 71                     | Contacting employees using Voice Call 59               |  |  |  |
| Blue Loop button 33                 | Contacts boxes 36, 48 using 48                         |  |  |  |
|                                     | Creating a new caller record 67                        |  |  |  |

| D                                                          | F                                         |
|------------------------------------------------------------|-------------------------------------------|
| Department box 39, 51                                      | File menu 24                              |
| using 51                                                   | Find button 40                            |
| Dial DTMF Tones 28                                         | Finding an employee record 72             |
| Directory Find box 50                                      |                                           |
| using 50                                                   | Finding and editing caller information 70 |
| Directory list 11                                          | Finding the correct extension 48          |
| Department column 43                                       | Full tab view 42                          |
| employee information 43                                    | resetting 73                              |
| Ext column 43                                              | Full-time main attendant 12               |
| extension information 43<br>Name column 43                 |                                           |
| Notes column 43                                            | G                                         |
| sorting information 44                                     | Green Loop button 33                      |
| using 71                                                   | 1                                         |
| Directory list tab views 42, 49                            | Н                                         |
| BLF tab view 42                                            |                                           |
| Full 42                                                    | Handling a Callback call Callback call 62 |
| Selected 42                                                |                                           |
| Directory tab views                                        | Help file 29                              |
| using 49                                                   | Help menu 29                              |
| Disable Link Transfer 22                                   | Hold 28, 57                               |
| Disable VM Transfer 22                                     | placing and retrieving calls 57           |
| Do Not Disturb 43                                          | Hold button 34                            |
| DTMF button 32                                             | Hunt Group 43                             |
| E                                                          |                                           |
|                                                            |                                           |
| Edit Caller Information dialog box 35<br>Caller ID Name 36 | In and Out buttons 32                     |
| Caller ID Number 36                                        | Introduction to Attendant Console 7       |
| Caller Type 35                                             | introduction to reconduit console         |
| Company box 35                                             | J                                         |
| Contacts 36                                                |                                           |
| Delete Caller button 36                                    | Join button 32                            |
| Find button 36                                             |                                           |
| New Caller button 36                                       | L                                         |
| New Name button 36 Record number 36                        | LAN 92                                    |
| Save button 36                                             | Link 28                                   |
| Edit Employee Information dialog box                       | Link button 32                            |
| Assistant Extension box 39                                 |                                           |
| Contacts box 40                                            | Link Transfer button 22                   |
| Department box 39                                          | Linking and Joining calls 60              |
| Voice Message box 40                                       | Log to File 26                            |
| Edit menu 25                                               | Loop button 12, 16, 19, 32, 46            |
| Extension                                                  | Loop Overflow icon 16, 24, 46             |
| creating an new name for 74                                |                                           |
| finding 48                                                 |                                           |
| Extension box 14                                           |                                           |
| Extension Directory report 79                              |                                           |
| Extension, Attendant 11                                    |                                           |

| M                                                 | R                                                  |  |  |
|---------------------------------------------------|----------------------------------------------------|--|--|
| Main attendant, full-time 12                      | Record Number box 40                               |  |  |
| Maintaining caller information 67                 | Red Loop button 33                                 |  |  |
| Maintaining employee information 71               | Redirect calls to 14, 16                           |  |  |
| Making a call from the attendant's extension 64   | Release 28                                         |  |  |
| Managing calls using telephone display buttons 65 | Release button 34                                  |  |  |
| Menu bar<br>using 24                              | Reports 26 All button 84                           |  |  |
| My Extension 12                                   | calls by customers 79                              |  |  |
| My extension rings 19                             | Customer/Employee button 84                        |  |  |
| N                                                 | Database box 81 extension directory 79             |  |  |
| Name box 35, 39, 70                               | Information list box 82 Select button 84           |  |  |
| Networked model 92                                | Reports window 80                                  |  |  |
| New Caller button 69                              | using 80                                           |  |  |
| New Name button 40                                | Resetting the Full tab view 73                     |  |  |
| 0                                                 | Restore minimised Attendant Console screen when 20 |  |  |
| 0                                                 | Restoring Attendant Console window 20              |  |  |
| Off-hook 43                                       | Right-click capability 31                          |  |  |
| One Month button 83                               | using 31                                           |  |  |
| One Week button 83                                | Ringing 33                                         |  |  |
| On-hook 43                                        | Ringing Assigned Extension 33                      |  |  |
| Options 26                                        |                                                    |  |  |
| Options dialog box 11, 12<br>Selected tab 21      | Save button 40                                     |  |  |
| Orange Loop button 33                             | Screen Transfer 27                                 |  |  |
| Out button 14                                     | Screening calls 58                                 |  |  |
| Overflow attendant 9, 16                          | Search by department 72                            |  |  |
| P                                                 | Search for an individual 73                        |  |  |
|                                                   | Selected extensions box 21                         |  |  |
| Page button 37                                    | Selected tab                                       |  |  |
| Park 28                                           | Directory list 21                                  |  |  |
| Park/Page button 34                               | Options dialog box 21                              |  |  |
| Parked calls box 54                               | Selected tab view 42                               |  |  |
| Parking calls and paging employees 54             | Shared system 92                                   |  |  |
| Parking, holding and screening calls 54           | Standalone model 92                                |  |  |
| Part-time main attendant 13                       | Starting the Client component 11                   |  |  |
| Period list box 83                                | State/Province box 39                              |  |  |
| Person status icon 43                             | Status Bar 24                                      |  |  |
| Phone box 39                                      |                                                    |  |  |
| Placing and retrieving calls on Hold 57           |                                                    |  |  |
| Postal Code of an employee 39                     |                                                    |  |  |

```
Т
Take button 19
Target box 37
  finding an extension and moving it to 48
Target extension 92
Target menu 28
Telephone display buttons
  Assist 66
  Hold 65
  IntAct 66
  Join 66
  Next 65
  Talk 65
  VM 65
telephone status icon
  call forward 43
  do not disturb 43
  off-hook 43
  on-hook 43
Tip of the Day dialog box 11, 29
Toolbar
  using 32
Tools 21
Tools menu 26
Transfer menu 27
Transfer Options 22
Transfer to Target 27
Transfer to VMail 27
Type box 39
Types of attendant setups 12
U
Using the menu bar 24
V
View menu 25
View Parked button 32
View Parked Calls 55
Visual call announcing 9
VM Transfer button 22
Voice Call 28, 32
Voice Mail Box 40
W
Window 23
Ζ
```